**U3751**

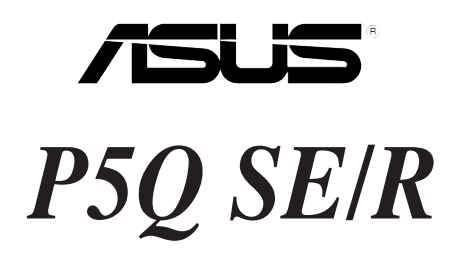

# Quick Start Guide **Français Deutsch Italiano Español Русский Português Polski Česky Magyar Български Română**

**Srpski**

First Edition V1 Published July 2008 **Copyright © 2008 ASUSTeK COMPUTER INC. All Rights Reserved.** 15G0620443K0

# **1. Schéma de la Carte Mère**

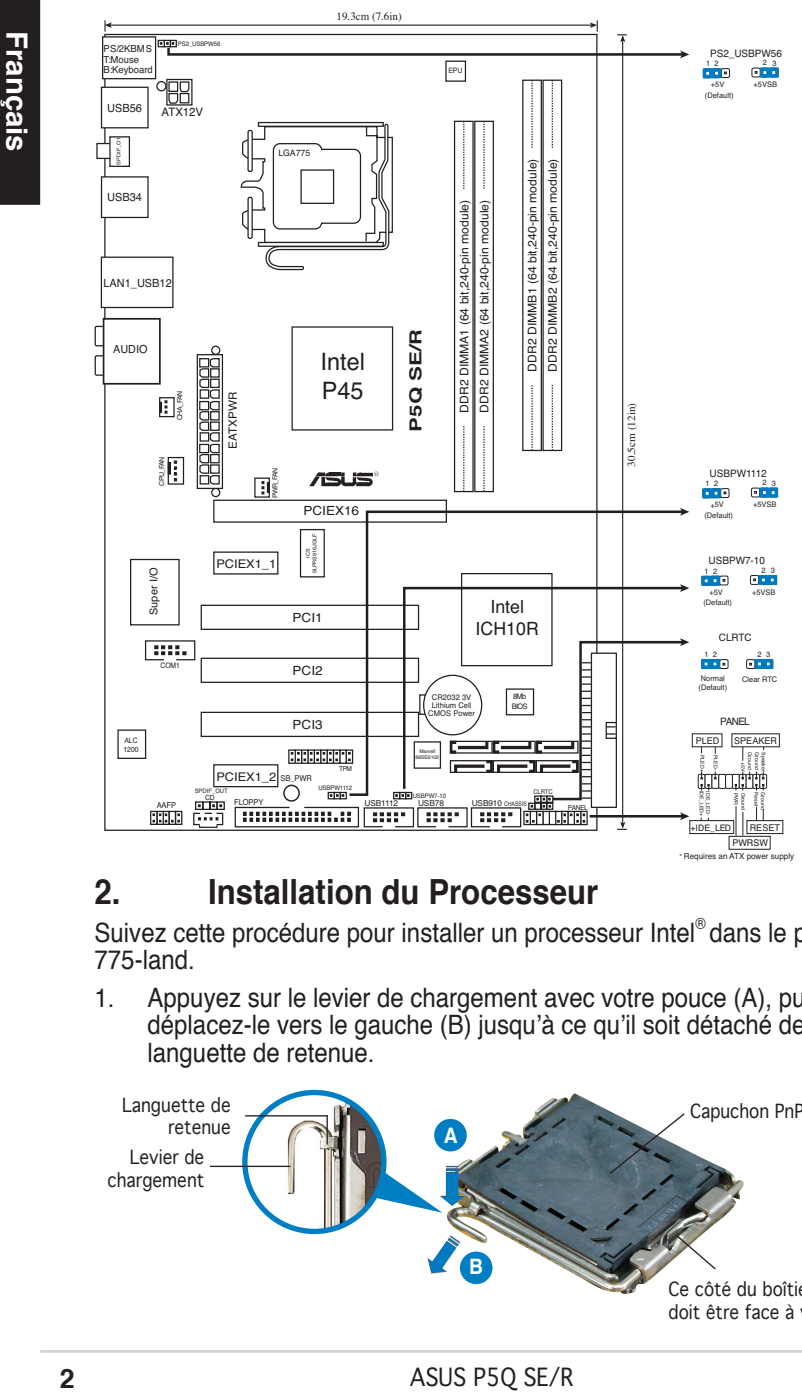

# **2. Installation du Processeur**

Suivez cette procédure pour installer un processeur Intel® dans le paquet 775-land.

1. Appuyez sur le levier de chargement avec votre pouce (A), puis déplacez-le vers le gauche (B) jusqu'à ce qu'il soit détaché de la languette de retenue.

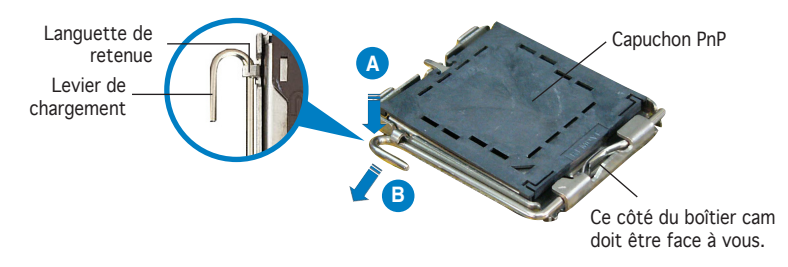

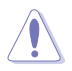

- Pour éviter d'endommager les broches du socle, n'enlevez le capuchon PnP que si vous installez un processeur.
- Veuillez conserver le capuchon pour le renvoi du produit.
- La garantie du produit ne couvre pas des dommages liés aux broches du support.
- 2. Soulevez le levier de chargement en direction de la flèche à un angle de 135º.
- 3. Soulevez la plaque de chargement avec votre pouce et votre index à un angle de 100º, puis poussez le capuchon PnP pour le faire sortir de la fenêtre de la plaque de chargement.
- 4. Placez le processeur sur le socle, en vérifiant que le triangle doré est bien sur le coin inférieur gauche du socle. Le détrompeur du socle doit s'insérer dans l'encoche du processeur.
- 5. Fermez la plaque de chargement, puis poussez le levier de chargement jusqu'à ce qu'il s'enclenche dans la languette de retenue.

# **3. Mémoire Système**

Vous pouvez installer des modules de mémoire DDR2 non taponnée et non ECC de 512 Mo, 1 Go, 2 Go ou 4 Go sur les sockets DIMM.

### **Configurations Mémoire Recommandées**

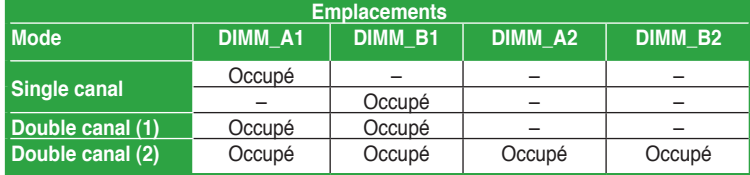

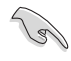

- Vous pouvez installer des modules mémoire de tailles variables dans les canaux mémoire A et B. Le système mappe automatiquement la mémoire totale du canal de la plus petite taille pour une configuration double canal. Tout excès de mémoire du canal de plus grande taille est alors mappé pour un fonctionnement en canal unique.
- Il est recommandé d'installer les modules mémoire sur les slots jaunes pour obtenir de meilleures capacités d'overclocking.
- Installez toujours des DIMMs avec une latence CAS identique. Pour obtenir une compatibilité optimale, il vous est recommandé de vous équiper des modules de mémoire auprès du même vendeur.
- Lorsque vous installez un montant total de mémoire de 4 Go ou plus, les systèmes d'exploitation Windows® 32 bits peuvent reconnaître moins de 3 Go de mémoire. Il est donc recommandé d'installer un montant de mémoire inférieur à 3 Go.
- Cette carte mère ne supporte pas les modules mémoire à base de puces de 128 Mo.

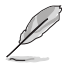

• En raison d'une limitation du chipset, cette carte mère supporte uniquement 16 Go de mémoire avec les systèmes d'exploitation listés ci-dessous. Vous pouvez installez un maximum de 4 Go de mémoire par slot.

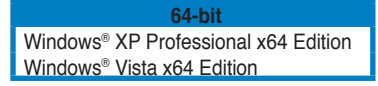

- La fréquence d'opération par défaut de la mémoire dépend de son module SPD. Par défaut, certains modules mémoire peuvent fonctionner à une fréquence inférieure à celle annoncée par le fabricant. Pour fonctionner à la vitesse annoncée par la fabricant ou à une fréquence plus élevée, consultez la section 4.4 Ai Tweaker menu pour plus de détails sur l'ajustement manuel de la fréquence de la mémoire.
- Les modules mémoire (4 DIMMs) peuvent nécessiter un meilleur refroidissement du système pour rester stable lorsque la charge est importante ou en mode d'overclocking.

# **4. Informations du BIOS**

La ROM Flash sur la carte mère contient un BIOS. Vous pouvez mettre à jour les informations du BIOS ou configurer ses paramètres en utilisant l'utilitaire de Setup du BIOS. Les écrans BIOS comprennent les clés de navigation et une courte aide en ligne pour vous guider. Si vous rencontrez des problèmes liés au système ou si le système devient instable une fois que vous aurez modifié les paramètres, chargez les Paramètres de Réglage Par Défaut. Référez-vous au Chapitre 2 du guide utilisateur pour obtenir plus d'informations détaillées relatives au BIOS. Rendez visite au site web d'ASUS (www.asus.com) pour obtenir les mises à jour.

### **Pour accéder au Setup lors du démarrage:**

Pressez <Suppr> lors du Test Automatique de Démarrage (POST : Power-On Self Test ). Si vous ne pressez pas la touche <Suppr>, le POST continuera son programme de test.

### **Pour accéder au Setup après le POST:**

- Redémarrez le système en pressant <Ctrl> + <Alt> + <Suppr>, puis pressez <Suppr> lors du POST, ou
- Pressez le bouton de réinitialisation situé sur le châssis puis pressez <Suppr> lors du POST, ou
- Eteignez et rallumez le système puis pressez <Suppr> lors du POST.

### **Pour mettre à jour le BIOS avec AFUDOS:**

Bootez le système à l'aide d'une disquette qui contient le dernier fichier BIOS. A l'ouverture de la session DOS, saisissez afudos /i<filename.rom> puis pressez Entrée. Rebootez le système lorsque la mise à jour sera terminée.

### **Pour mettre à jour le BIOS avec ASUS EZ Flash 2:**

Bootez le système puis pressez <Alt> + <F2> lors du POST pour lancer EZ Flash 2. Insérez une disquette ou un disque flash USB qui contient le dernier fichier BIOS. EZ Flash 2 effectuera le processus de mise à jour du BIOS et rebootera automatiquement le système une fois qu'il aura terminé.

### **Pour récupérer le BIOS avec CrashFree BIOS 3:**

Démarrez le système. Si le BIOS est corrompu, l'outil de récupération automatique de CrashFree BIOS 3 vous demande d'insérer une disquette, le CD de support ou un disque flash USB contenant le BIOS d'origine ou sa dernière mise à jour. Redémarrez le système une fois le BIOS récupéré.

# **5. Informations sur le DVD technique**

Cette carte mère supporte les systèmes d'exploitation Windows® 32-bit XP / 32-bit Vista / 64-bit XP / 64-bit Vista. Installez toujours la dernière version d'OS et les mises à jour correspondantes de manière à maximiser les caractéristiques de votre hardware.

Le DVD technique livré avec la carte mère contient des logiciels et de nombreux pilotes et utilitaires qui améliorent les fonctions de la carte mère. Pour utiliser le DVD technique, insérez-le simplement dans votre lecteur DVD-ROM. si Autorun est activé dans votre ordinateur, le DVD affiche automatiquement l'écran de bienvenue et les menus d'installation.Si l'écran de bienvenue n'apparaît pas automatiquement, localisez le fichier ASSETUP.EXE dans le dossier BIN du DVD technique et double-cliquez dessus.

# **1. Motherboard-Layout**

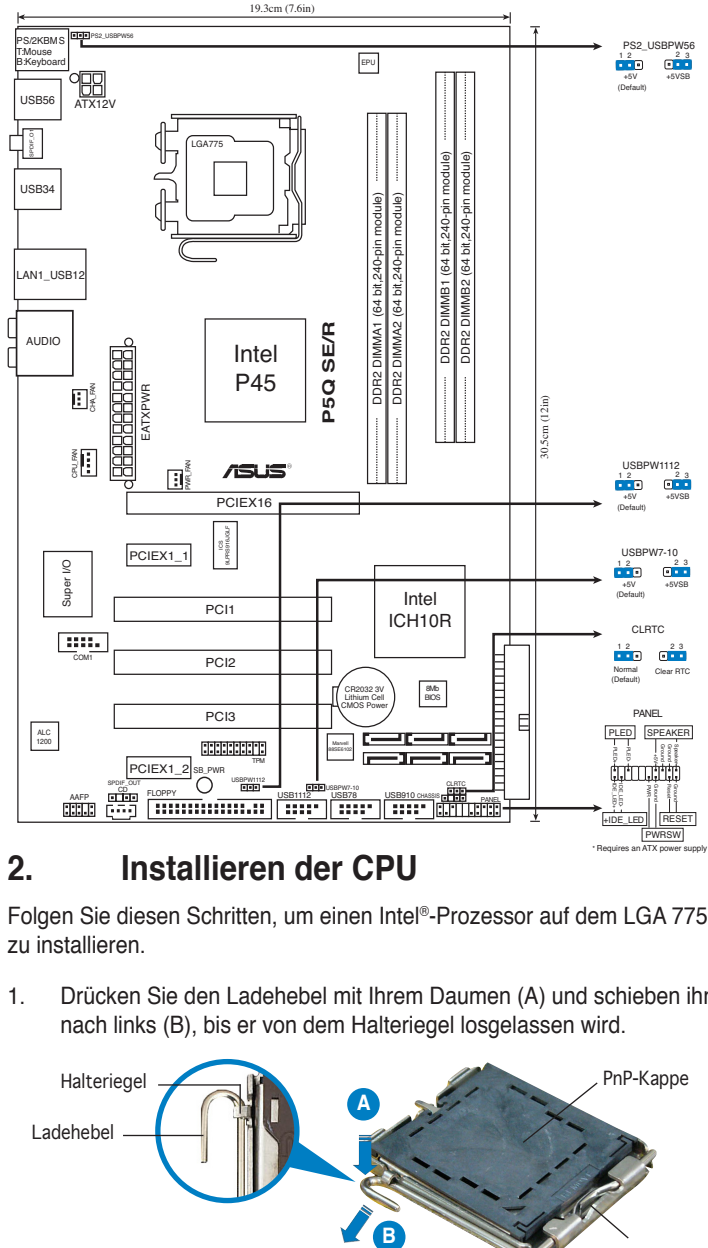

# **2. Installieren der CPU**

Folgen Sie diesen Schritten, um einen Intel®-Prozessor auf dem LGA 775-Sockel zu installieren.

1. Drücken Sie den Ladehebel mit Ihrem Daumen (A) und schieben ihn nach links (B), bis er von dem Halteriegel losgelassen wird.

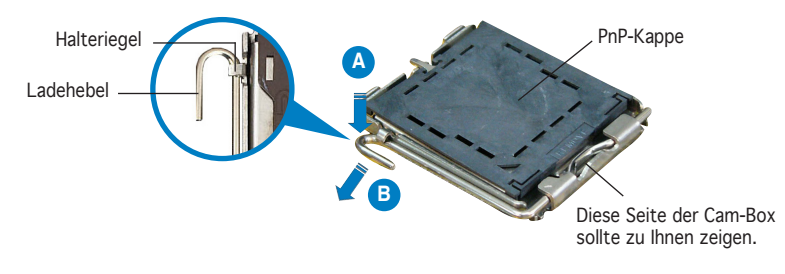

ASUS P5Q SE/R

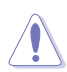

- Um Schäden an den Sockelpolen zu vermeiden, entfernen Sie bitte die PnP-Kappe nicht vor dem Beginn der CPU-Installation.
- Bitte bewahren Sie die Abdeckung für den Fall einer Produktrückgabe auf.
- Die Garantie des Produkts deckt nicht die Schäden an Sockelpolen.
- 2. Heben Sie den Ladehebel in Pfeilrichtig bis zu einem Winkel von 135 Grad hoch.
- 3. Heben Sie die Ladeplatte mit dem Daumen und dem Zeigefinger bis zu einem Winkel von 100 Grad hoch. Drücken Sie die PnP-Kappe von der Ladeplattenaussparung, um sie zu entfernen.
- 4. Legen Sie die CPU auf den Sockel. Richten Sie dabei das goldene Dreieck auf die untere linke Ecke des Sockels aus. Die Sockelausrichtungsmarkierung muss in die CPU-Kerbe einpassen.
- 5. Machen Sie die Ladeplatte zu und drücken dann den Ladehebel, bis er in den Halteriegel einrastet.

# **3. Arbeitsspeicher**

Sie können 512MB, 1GB, 2GB und 4GB ungepufferte nicht-ECC DDR2 DIMMs in den DIMM-Steckplätzen installieren.

### **Empfohlene Arbeitsspeicherkonfigurationen**

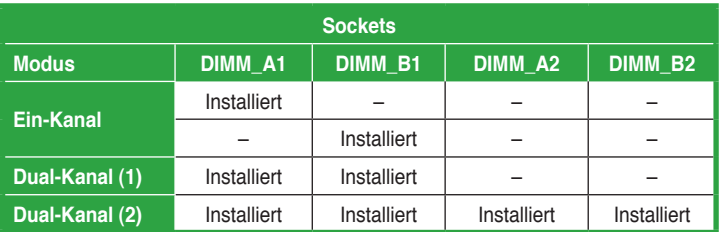

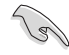

- Sie können in Kanal A und Kanal B verschiedene Speichergrößen installieren. Das System bildet die gesamte Größe des kleineren Kanals für die Dual-Channel-Konfiguration ab. Überschüssiger Speicher des größeren Kanals wird dann für die Single-Channel-Verwendung abgebildet.
- Für optimale Übertaktungsergebnisse wird empfohlen, die Speichermodule zuerst in den gelben Steckplätzen zu installieren.
- Installieren Sie immer DIMMs mit gleicher CAS-Latenzzeit. Für optimale Kompatibilität wird empfohlen, nur Speichermodule eines Herstellers zu verwenden.
- Bei der Installation von 4GB Speicher oder mehr werden unter Windows 32-Bit-Betriebssystemen u.U. nur 3GB erkannt, daher wird empfohlen, nicht mehr als 3GB Arbeitsspeicher zu installieren.
- Dieses Motherboard unterstützt keine Speichermodule mit 128 Mb-Chips.

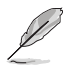

• Aufgrund von Chipsatzbeschränkungen unterstützt dieses Motherboard nur bis zu 16GB unter den unten aufgeführten Betriebssystemen. Sie können maximal 4 GB auf jedem Speicherplatz installieren.

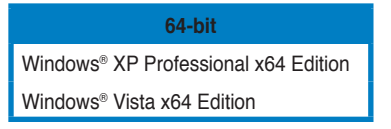

- Die Standard-Betriebsfrequenz für Arbeitsspeicher hängt von dessen SPD ab. Im Ausgangszustand arbeiten einige übertaktete Speichermodule mit einer niedrigeren Frequenz als vom Hersteller angegeben. Um mit einer höheren Frequenz zu arbeiten, stellen Sie die Frequenz selbst ein, wie im Abschnitt 4.4 Ai Tweaker-Menü beschrieben.
- Die Speichermodule benötigen evtl. bei der Übertaktung und bei der Nutzung unter voller Systemlast (mit vier DIMMs) ein besseres Kühlsystem.

# **4. BIOS-Informationen**

Das BIOS befindet sich in der Flash ROM auf dem Motherboard. Über das BIOS-Setupprogramm können Sie die BIOS-Informationen aktualisieren oder die Parameter konfigurieren. Die BIOS-Anzeigen enthalten Navigations-anleitungen und eine kurze Online-Hilfe, um Ihnen die Verwendung zu erleichtern. Falls in Ihrem System Probleme auftauchen, oder das System nach dem Verändern einiger Einstellungen instabil wird, sollten Sie die Standardeinstellungen zurückholen. Genauere Informationen hierzu finden Sie in Kapitel 2 des Benutzerhandbuches. Weitere Neuigkeiten finden Sie auf der ASUS-Webseite (www.asus.com).

### **So öffnen Sie das BIOS-Setup beim Systemstart:**

Drücken Sie <Entf> während des Power-On Self-Test (POST). Wenn Sie nicht <Entf> drücken, fährt der POST mit seiner Routine fort.

### **So öffnen Sie das Setup nach dem POST:**

- Starten Sie das System neu, indem Sie <Strg> + <Alt> + <Entf> drücken, und drücken Sie dann <Entf> während des POST, oder
- Drücken Sie den Reset-Schalter am Computergehäuse, und drücken Sie dann <Entf> während des POST, oder
- Schalten Sie das System aus und wieder an, und drücken Sie dann <Entf> während des POST

### **So aktualisieren Sie das BIOS with AFUDOS:**

Starten Sie das System von einer Diskette, die die neueste BIOS-Datei enthält. Geben Sie bei der DOS-Eingabeaufforderung **afudos /i<dateiname.rom>** ein und drücken Sie dann die <Eingabetaste>. Starten Sie das System neu, wenn die Aktualisierung beendet ist.

### **So aktualisieren Sie das BIOS mit ASUS EZ Flash 2:**

Starten Sie das System und drücken Sie <Alt> + <F2> während des POST, um EZ Flash 2 zu starten. Legen Sie eine Diskette, DC oder einen USB-Speicher mit der neuesten BIOS-Datei ein. EZ Flash 2 aktualisiert das BIOS und startet automatisch das System neu, wenn die Aktualisierung beendet ist.

#### **So stellen Sie das BIOS mit CrashFree BIOS 3 wieder her:**

Starten Sie das System. Falls die BIOS-Datei beschädigt ist, werden Sie vom CrashFree BIOS3 Auto Recovery Tool dazu aufgefordert, eine Diskette, DC oder einen USB-Speicher mit der originalen oder neuesten BIOS-Datei einzulegen bzw. an das System anzuschließen. Starten Sie das System nach der Wiederherstellung des BIOS neu.

## **5. Software Support DVD-Informationen**

Das Motherboard unterstützt Windows® 32-bit XP / 32-bit Vista / 64-bit XP / 64-bit Vista Betriebssysteme (OS). Installieren Sie bitte immer die neueste OS-Version und die entsprechenden Updates, um die Funktionen Ihrer Hardware zu maximieren.

Die dem Motherboard beigefügte Support-DVD enthält die Treiber, Anwendungssoftware und Dienstprogramme, die Ihnen zur Benutzung aller Funktionen dieses Motherboards helfen. Um die Support-DVD zu verwenden, legen Sie sie in Ihr DVD-ROM-Laufwerk ein. Falls auf Ihrem Computer Autorun aktiviert ist, zeigt die DVD automatisch eine Willkommensnachricht und die Installationsmenüs an. Wenn der Willkommensbildschirm nicht automatisch erscheint, suchen Sie die Datei ASSETUP. EXE im BIN-Ordner der Support-DVD und doppelklicken Sie auf die Datei, um die Menüs anzuzeigen.

# **1. Diagramma disposizione scheda madre**

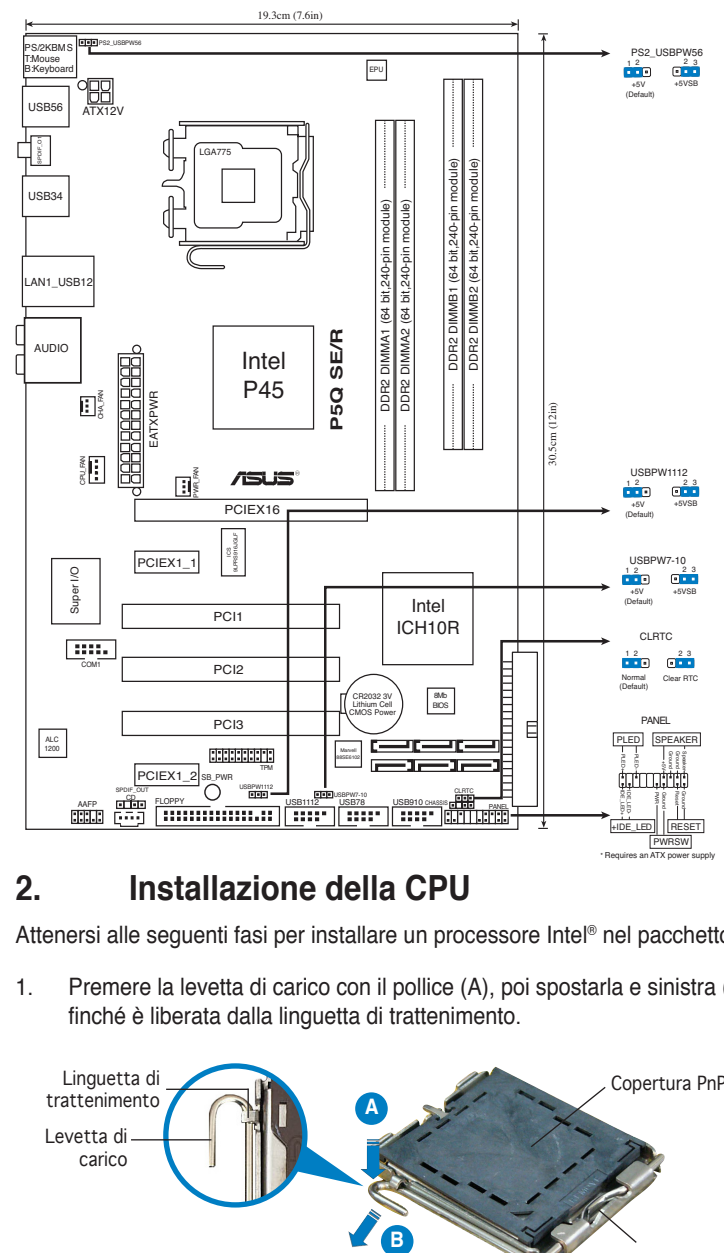

# **2. Installazione della CPU**

Attenersi alle seguenti fasi per installare un processore Intel® nel pacchetto 775.

1. Premere la levetta di carico con il pollice (A), poi spostarla e sinistra (B) finché è liberata dalla linguetta di trattenimento.

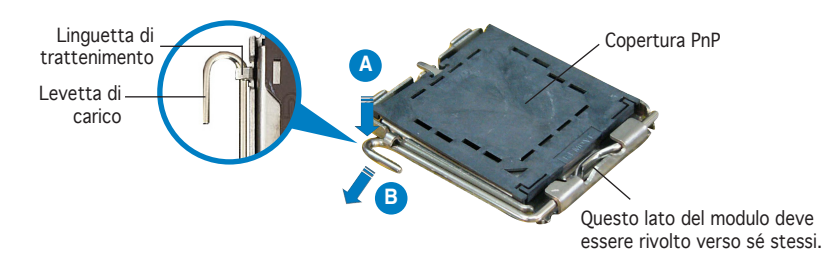

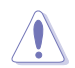

- Per evitare di danneggiare i pin, non rimuovere la copertura PnP salvo si stia installando una CPU.
- Conservare il cappuccio per eventuali restituzioni del prodotto.
- La garanzia del prodotto non copre i danni ai pin della presa.
- 2. Sollevare la levetta di carico nella direzione indicata dalla freccia ad un anglo di 135°.
- 3. Sollevare la placca di carico con il pollice e l'indice ad un angolo di 100º, poi spingere la copertura PnP dalla placca di carico per rimuoverla.
- 4. Collocare la CPU sopra la presa, assicurandosi che il triangolo dorato si trovi nell'angolo in basso a sinistra della presa. Il tasto di allineamento della presa deve adattarsi alla dentellatura della CPU.
- 5. Chiudere la placca di carico, poi spingere la leva di carico finché scatta nella linguetta di trattenimento.

# **3. Memoria di sistema**

Nelle prese DIMM, è possibile installare DIMM DDR2 non-ECC da 512MB, 1GB, 2GB e 4GB unbuffered.

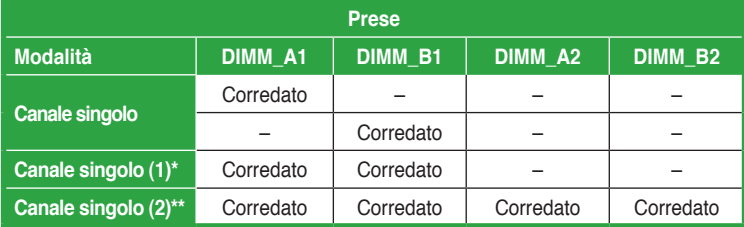

### **Configurazioni raccomandate della memoria**

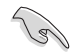

- Nel canale A e nel canale B, e' possibile installare una memoria di dimensioni variabili. Per la configurazione a doppio canale, il sistema esegue una mappatura delle dimensioni complessive del canale di dimensioni inferiori. La memoria in eccesso presente nel canale di maggiori dimensioni è quindi mappata per operazioni su un solo canale.
- E' consigliabile installare i moduli di memoria negli slot gialli per un migliore overclocking.
- Utilizzare e installare sempre moduli DIMM con la stessa latenza CAS. Per poter garantire la perfetta compatibilità dei moduli, si raccomanda di utilizzare moduli di memoria acquistati presso lo stesso venditore.
- Quando la capacità della memoria totale installata è uguale o superiore a 4GB, il sistema operativo Windows® 32 bit potrebbe riconoscere solo meno di 3GB. Pertanto, si consiglia di installare memoria per una capacità complessiva inferiore a 3GB.
- Questa scheda madre non supporta moduli di memoria con chip da 128 Mb.

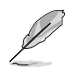

• A causa della limitazione del chipset, questa scheda madre può supportare soltanto sino a 16 GB sui sistemi operativi elencati di seguito. E' possibile installare DIMM da max. 4 GB su ciascuno slot.

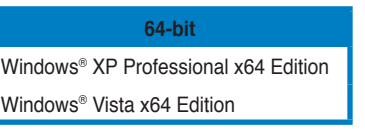

- La frequenza predefinita per le operazioni della memoria dipende da SPD. Se sono attivate le impostazioni predefinite, alcuni moduli di memoria per l' overclocking potrebbero operare ad una frequenza inferiore rispetto al valore indicato dal produttore. Per operare alla frequenza indicata dal produttore o ad una frequenza superiore, consultare il menu Ai Tweaker al paragrafo 4.4 e regolare manualmente la frequenza della memoria.
- I moduli di memoria potrebbero richiedere un migliore sistema di raffreddamento o impostazioni overclocking per operare in modo stabile a pieno carico (4 DIMM).

# **4. Informazioni sul BIOS**

La Flash ROM sulla scheda madre contiene il BIOS. È possibile aggiornare le informazioni del BIOS, o configurare i parametri utilizzando l'utilità di configurazione BIOS Setup. La schermata BIOS include tasti di navigazione ed una concisa guida in linea. Se si riscontrano problemi con il sistema, oppure se questo diventa instabile dopo avere modificato le impostazioni, caricare le impostazioni predefinite di configurazione Setup Defaults. Fare riferimento al Capitolo 2 della Guida utente per informazioni dettagliate sul BIOS. Visitare la pagina Web ASUS (www.asus.com) per gli aggiornamenti.

**Per accedere al Setup all'avvio:**

Premere il tasto <Delete> durante il POST (Power On Self Test). Se non si preme il tasto <Delete>, il POST continua le sue routine di diagnostica.

#### **Per accedere al Setup dopo il POST:**

- • Riavviare il sistema premendo i tasti <Ctrl> + <Alt> + <Delete>, poi premere il tasto <Delete> durante il POST, oppure
- Premere il tasto di ripristino sul telaio, poi premere il tasto <Delete> durante il POST, oppure
- Spegnere e riaccendere il sistema e poi premere il tasto <Delete> durante il **POST**

### **Per aggiornare il BIOS con AFUDOS:**

Avviare il sistema da un dischetto floppy che contenga il file BIOS più aggiornato. Al prompt di DOS, scrivere: **afudos /i<filename.rom>** poi premere il tasto Enter / Invio. Riavviare il sistema quando l'aggiornamento è completato.

#### **Per aggiornare il BIOS con ASUS EZ Flash 2:**

Avviare il sistema e premere <Alt>+<F2> durante il POST per avviare EZ Flash 2. Inserire un dischetto floppy, un disco CD o flash USB che contenga il file BIOS più aggiornato. EZ Flash 2 esegue le procedure d'aggiornamento del BIOS e, una volta completato, riavvia automaticamente il sistema.

#### **Per ripristinare il BIOS con CrashFree BIOS 3:**

Riavviare il sistema. Se il BIOS è corrotto, lo strumento di ripristino automatico CrashFree BIOS3 richiede di inserire un floppy disk, un disco CD o flash USB contenente il file BIOS originale o aggiornato. Dopo il ripristino del BIOS, riavviare il sistema.

## **5. Informazioni sul DVD di supporto al Software**

Questa scheda madre supporta un sistema operativo (OS) Windows® 32-bit XP / 32-bit Vista / 64-bit XP / 64-bit Vista. Installate sempre l'ultima versione OS e gli aggiornamenti corrispondenti, in modo da massimizzare le funzioni del vostro hardware.

Il DVD di supporto in dotazione alla scheda madre contiene dei software utili e diversi utility driver che potenziano le funzioni della scheda madre. Per cominciare a usare il DVD di supporto, basta inserire il DVD nel DVD-ROM drive. Il CDmostra automaticamente lo schermo di benvenuto e i menu dell'installazione se Autorun è attivato nel vostro computer. Se lo schermo di benvenuto non compare automaticamente, trovate e cliccate due volte il file ASSETUP.EXE dalla cartella BIN nel DVD di supporto per mostrare i menu.

# **1. Distribución de la placa base**

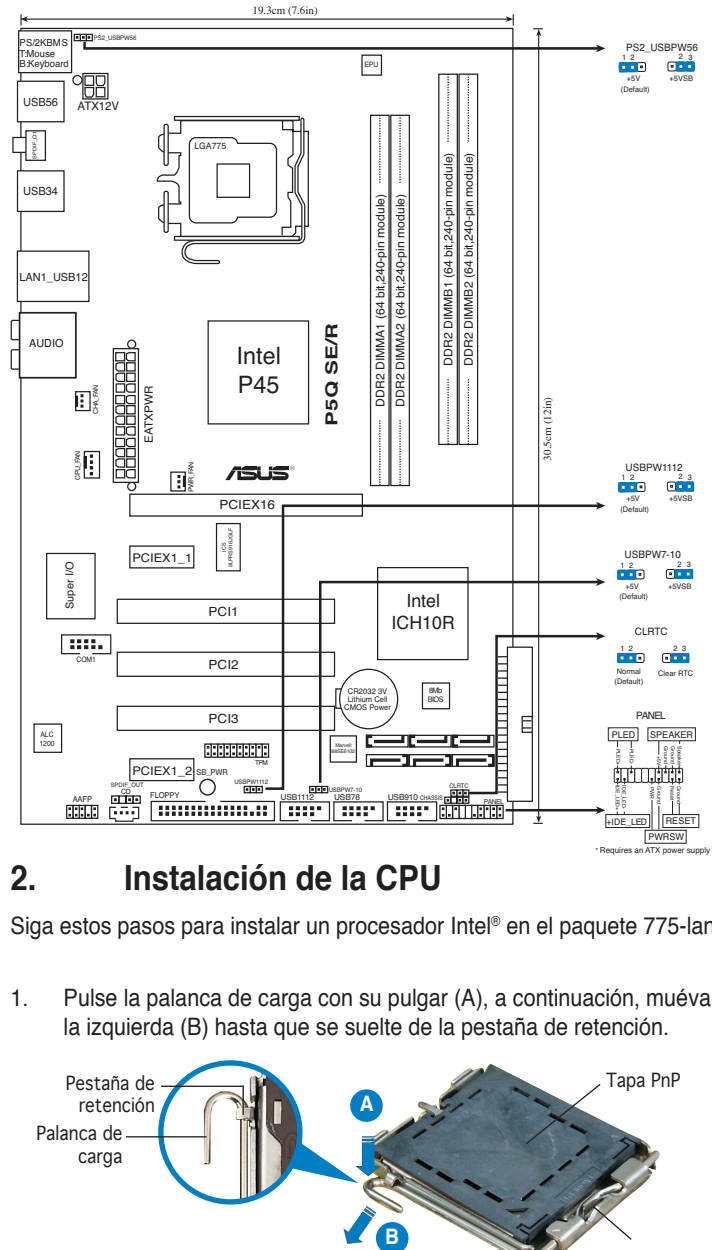

# **2. Instalación de la CPU**

Siga estos pasos para instalar un procesador Intel® en el paquete 775-land.

1. Pulse la palanca de carga con su pulgar (A), a continuación, muévala hacia la izquierda (B) hasta que se suelte de la pestaña de retención.

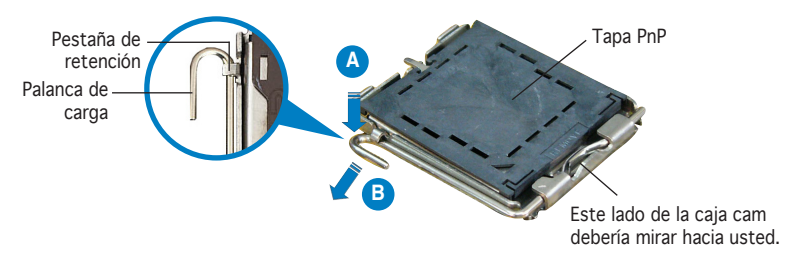

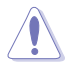

- Para evitar daños en los contactos del zócalo, no retire la tapa PnP, a menos que se esté instalando una CPU.
- Conserve la tapa en caso de devolución del producto.
- La garantía del producto no cubre daños producidos en los contactos del zócalo.
- 2. Levante la palanca de carga en la dirección de la flecha, hasta llegar a un ángulo de 135º.
- 3. Levante la placa de carga con el pulgar y con el índice hasta alcanzar un ángulo de 100º, a continuación, presione la tapa PnP desde la ventana de la placa de carga para extraerla.
- 4. Coloque la CPU sobre el zócalo, asegúrandose de que el triángulo dorado se encuentra en la esquina inferior izquierda del zócalo. La llave de alineación debería encajar en el orificio de la CPU.
- 5. Cierre la placa de carga, a continuación, pulse la palanca de carga hasta que quede encajada en la pestaña de retención.

## **3. Memoria de sistema**

Puede instalar módulos de memoria DIMM DDR2 no ECC de 512 MB, 1 GB, 2 GB y 4 GB sin búfer en los zócalos DIMM.

# **Configuraciones de memoria recomendadas**

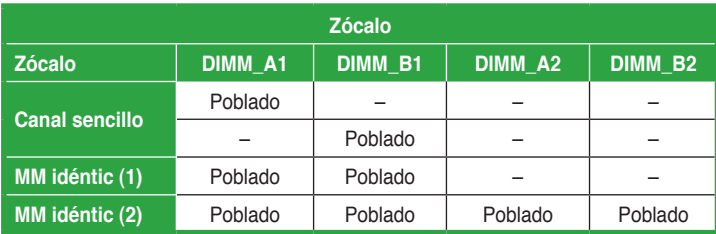

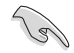

- Puede instalar memorias de diferentes tamaños en los canales A y B. El sistema mapea el tamaño total del canal de menor tamaño para configuraciones de canal dual. Cualquier exceso de memoria en el canal de mayor tamaño será mapeado en operaciones de canal simple.
- Es recomendable instalar los módulos de memoria de las ranuras amarillas para conseguir un aumento de velocidad de reloj óptimo.
- Instale siempre DIMM con la misma latencia CAS. Para una compatibilidad óptima, se recomienda que obtenga módulos de memoria del mismo proveedor.
- Si instala una memoria total de 4GB o más, el sistema operativo Windows® de 32 bits sólo reconocerá 3GB. Por tanto, se recomienda instalar una capacidad de memoria total inferior a 3GB.
- Esta placa base no admite módulos de memoria formados por chips 128 MB.

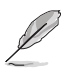

• Debido a la limitación del conjunto de chips, esta placa base solamente admite hasta 16 GB en los sistemas operativos mencionados a continuación. Puede instalar módulos DIMM de hasta 4 GB en cada ranura.

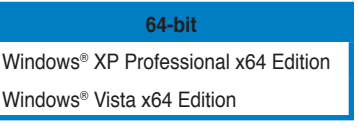

- La frecuencia de funcionamiento de la memoria predeterminada depende de su SPD. En el estado predeterminado, algunos módulos de memoria para aumento de velocidad del reloj pueden funcionar a una frecuencia inferior a la del valor indicado por el proveedor. Para trabajar con el valor indicado por el proveedor a una frecuencia mayor, consulte la sección 4.4 del menú de Ai Tweaker para ajustar la frecuencia de memoria manualmente.
- Los módulos de memoria pueden necesitar un sistema de refrigeración mejor para trabajar de forma estable en condiciones de carga completa (4 módulos DIMM) o de configuración de aumento de velocidad del reloj.

**4. Información sobre la BIOS**

en el sistema, o si este se vuelve inestable, cargue la configuración por defecto (Setup Defaults). Refiérase al Capítulo 2 del manual del usuario para información detallada de la BIOS. Visite el sitio Web de ASUS (www.asus.com) para acceder a actualizaciones.

La BIOS esta contenida en la memoria ROM Flash de la placa madre. Puede actualizar la información de la BIOS o configurar los parámetros usando la utilidad de

### **Para acceder a la configuración de la BIOS durante el proceso de inicio:**

Pulse <Suprimir> durante el proceso de auto comprobación de encendido (Power-On Self-Test - POST). Si no pulsa <Suprimir>, el proceso POST continuará con sus rutinas de comprobación.

### **Para acceder a la configuración de la BIOS tras el proceso POST:**

- Reinicie el sistema presionando <Ctrl> + <Alt> + <Suprimir>, y pulse <Suprimir> durante el proceso POST, o
- Pulse el botón de reinicio en el chasis, y pulse <Suprimir> durante el proceso POST, o
- Apague y encienda el sistema, y pulse <Suprimir> durante el proceso POST.

### **Para actualizar la BIOS con AFUDOS:**

Inicie el sistema desde un diskette de sistema con un archivo de BIOS actualizado. En el intérprete de comandos DOS, escriba **afudos /i<nombredearchivo.rom>** y pulse Enter. Reinicie el sistema cuando la actualización haya sido completada.

### **Para actualizar el sistema BIOS con ASUS EZ Flash 2:**

Inicie el sistema y presione <Alt> + <F2> durante el proceso POST para abrir EZ Flash 2. Inserte un disco flexible, CD o disco flash USB que contenga un archivo de BIOS actualizado. EZ Flash 2 realizará el proceso de actualización del sistema BIOS y reiniciará automáticamente el sistema cuando haya terminado.

### **Para recuperar el sistema BIOS con CrashFree BIOS 3:**

Inicie su sistema. Si el sistema BIOS está corrupto, la herramienta de recuperación automática CrashFree BIOS3 le pedirá que inserte un disco flexible, CD o disco flash USB que contenga el archivo de BIOS original o más reciente. Reinicie el sistema después de recuperar el sistema BIOS.

# **5. Información sobre el DVD de soporte de Software**

Esta placa madre soporta sistemas operativos (SO) Windows® 32-bit XP / 32-bit 32-bit XP / 32-bit Vista / 64-bit XP / 64-bit Vista. Instale siempre la última versión del SO con sus actualizaciones correspondientes para que pueda maximizar las funciones de su hardware.

El DVD de soporte incluido con su placa madre contiene útiles aplicaciones y varios controladores para mejorar las funciones de la placa madre. Para comenzar a utilizar el DVD de soporte, inserte éste en su unidad de DVD-ROM. El DVD mostrará automáticamente una pantalla de bienvenida y los menús de instalación (si la función de autoejecución "Autorun" ha sido activada en su PC). Si la pantalla de bienvenida no aparece de manera automática, localice y haga doble clic en el archivo ASSETUP.EXE que se encuentra en la carpeta BIN del DVD de soporte para mostrar los menús.

## 1. Схема системной платы

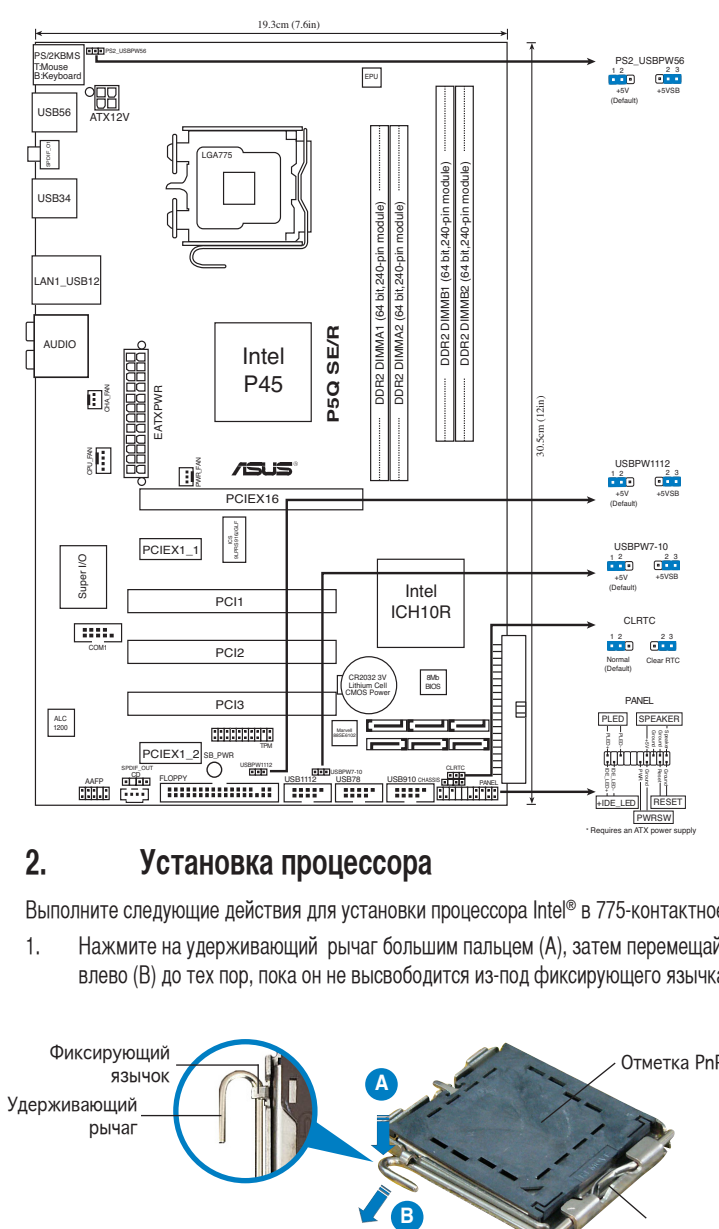

## **2. Установка процессора**

Выполните следующие действия для установки процессора Intel® в 775-контактное гнездо:

1. Нажмите на удерживающий рычаг большим пальцем (А), затем перемещайте его влево (В) до тех пор, пока он не высвободится из-под фиксирующего язычка.

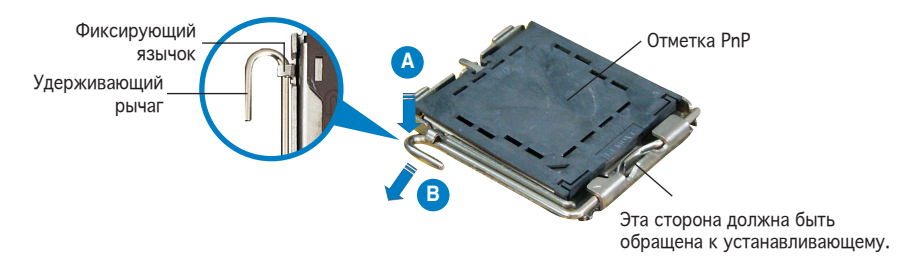

**Русский**

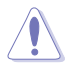

- Для предотвращения повреждения контактов разъема не удаляйте крышку PnP до начала установки ЦПУ.
- Для возврата товара сохраняйте упаковку.
- Гарантия на товар не распространяется на случай повреждения контактов разъема.
- 2. Поднимите рычак в направлении, указанном стрелкой, до угла 135°.
- 3. Поднимите пластинку большим и указательным пальцами на угол 100°, затем выдавите крышку PnP из окне пластинки.
- 4. Расположите ЦПУ над гнездом, убедившись, что золотой треугольник располагается над нижним левым углом гнезда ЦПУ. Ключевой элемент гнезда должен соответствовать вырезу на ЦПУ.
- 5. Закройте пластинку, затем нажимайте на рычаг, пока он не окажется под фиксирующим выступом.

### 3. Системная память

Вы можете установить 512Мб, 1Гб, 2Гб и 4Гб небуферризированные non-ECC DDR2 DIMM модули в слоты DIMM.

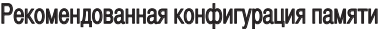

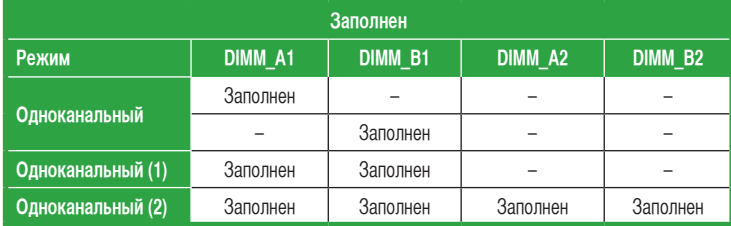

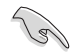

- Вы можете установить различный объем памяти в слоты канала А и канала B. Надо учитывать, что для двухканальной конфигурации система будет отображать общий объем памяти, ориентируясь на канал с меньшим объемом установленной памяти. Полный объем установленной памяти в таком случае будет отображаться только в одноканальной конфигурации.
- Для лучшей способности к разгону рекомендуется установить модули памяти в желтые слоты.
- Всегда используйте модули памяти DIMM с одинаковой задержкой строба адреса столбца (CAS latency). Для лучшей совместимости рекомендуется использовать модули памяти одного производителя.
- При установке памяти общим объемом 4Гб и более, 32-битная ОС Windows® обнаружит менее 3Гб памяти. В таких случаях рекомендуется устанавливать менее 3Гб памяти.
- Эта материнская плата не поддерживает модули памяти, собранные из 128 Mб чипов.

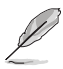

Из-за ограничения чипсета эта материнская плата поддерживает только до 16 Гб памяти в операционных системах, перечисленных ниже. Максимально вы можете установить 4 Гб DIMM модули в каждый слот.

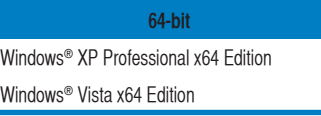

- Частота работы с памятью по умолчанию зависит от ее SPD. В режиме по умолчанию некоторые модули памяти могут работать на частоте ниже, чем заявлено производителем. Для работы памяти на высокой частоте или на частоте, заявленой производителем смотрите раздел 4.4 Ai Tweaker для ручной установки частоты работы памяти.
- Для стабильной работы модулям памяти может потребоваться лучшее охлаждение при полном заполнении (4 DIMM) или при разгоне.

# **4. Информация BIOS**

На материнской плате в микросхеме EEPROM находится BIOS. Вы можете обновить BIOS или настроить параметры, используя утилиту установки BIOS. Экраны BIOS имеют клавиши навигации и краткую справку. Если у вас появились проблемы с системой или система стала нестабильной после ваших настроек, загрузите Setup Defaults. Для подробной информации обратитесь к части 2 руководства пользователя. Для обновлений посетите сайт ASUS (www.asus.com).

### **Для входа в BIOS Setup при запуске:**

Нажмите <Del> во время прохождения теста POST. Если вы не нажали <Del>, POST продолжит тестирование оборудования.

### **Для входа в BIOS Setup после POST:**

- • Перезагрузите систему, нажав <Ctrl> + <Alt> + <Del>, затем во время POST нажмите <Del>, или
- • Нажмите **кнопку сброса на корпусе**, затем во время POST нажмите <Del>, или
- Выключите систему и включите снова, затем во время POST нажмите <Del>

#### **Для обновления BIOS с помощью AFUDOS:**

Загрузите систему с дискеты, которая содержит последний файл BIOS. В строке DOS введите **afudos /i<filename.rom>** и нажмите <Enter>. Когда закончите обновление, перезагрузите систему.

### **Для обновления BIOS с помощью ASUS EZ Flash 2:**

Нажмите <Alt> + <F2> во время POST для запуска EZ Flash 2. Вставьте дискету, CD или USB диск, которая содержит последний файл BIOS. EZ Flash 2 начнет процесс обновления BIOS и потом перезагрузит систему.

#### **Для восстановления BIOS с помощью CrashFree BIOS 3:**

Загрузите систему. Если BIOS поврежден, CrashFree BIOS3 попросит вас вставить дискету, CD или USB диск, содержащие оригинальную или последнюю версию BIOS. После восстановления BIOS перезагрузите систему.

## **5. Информация о сопровождающем DVD**

Эта материнская плата поддерживает операционные системы Windows® 32-bit XP / 32-bit Vista / 64-bit XP / 64-bit Vista. Всегда устанавливайте последнюю версию ОС и соответствующие обновления для расширенных функций вашего оборудования.

Компакт-диск, поставляемый вместе с материнской платой содержит полезное программное обреспечение и различные драйвера, которые расширяют функции материнской платы. Для использования компакт-диска, вставьте его в привод DVD-ROM. Если Автозапуск включен на вашем компьютере, отобразится экран приветствия и меню установки. Если экран приветствия не появился автоматически, найдите и дважды щелкните на файле ASSETUP.EXE в папке BIN для отображения меню.

# **1. Disposição da placa-principal**

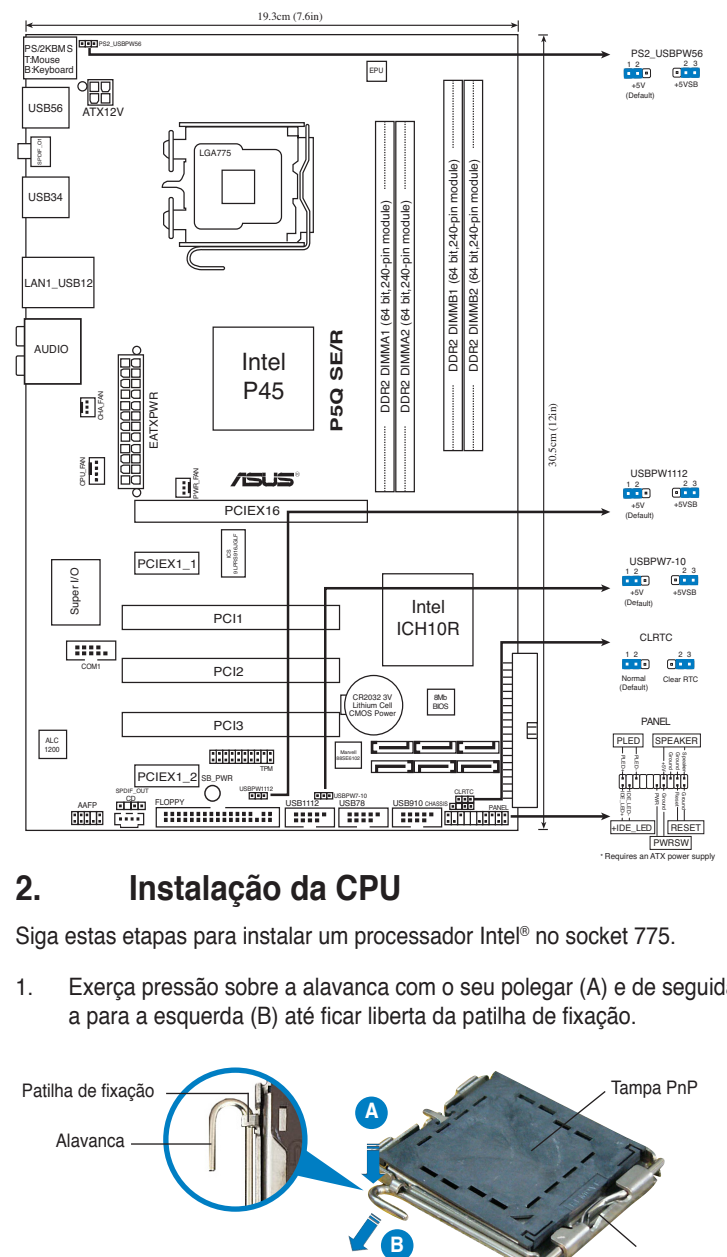

# **2. Instalação da CPU**

Siga estas etapas para instalar um processador Intel® no socket 775.

1. Exerça pressão sobre a alavanca com o seu polegar (A) e de seguida movaa para a esquerda (B) até ficar liberta da patilha de fixação.

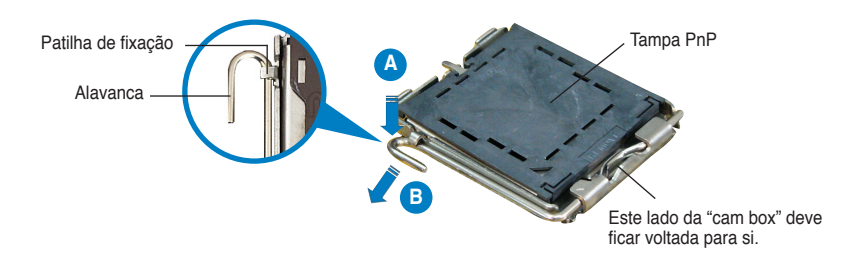

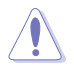

- Para evitar danificar os pinos do socket, não remova a tampa PnP a não ser que esteja a instalar uma CPU.
- Guarde a tampa, caso seja necessário devolver o produto.
- A garantia do produto não cobre danos ao nível dos pinos do socket.
- 2. Levante a alavanca na direcção indicada pela seta e num ângulo de 135º.
- Levante o prato de carregamento com o polegar e indicador num ângulo de 100º, de seguida empurre a tampa PnP através da janela do prato de carregamento para a remover.
- 4. Posicione a CPU por cima do socket, certificando-se de que o triângulo dourado está no canto inferior esquerdo do socket. A chave de alinhamento do socket deve encaixar no entalhe existente na CPU.
- 5. Feche o prato de carregamento, de seguida exerça pressão sobre a alavanca de carregamento até esta encaixar com um estalido na patilha de fixação.

# **3. Memória do sistema**

Pode instalar DIMMs DDR2 não-ECC de 512MB, 1GB, 2GB e 4GB sem buffer, nas ranhuras DIMM.

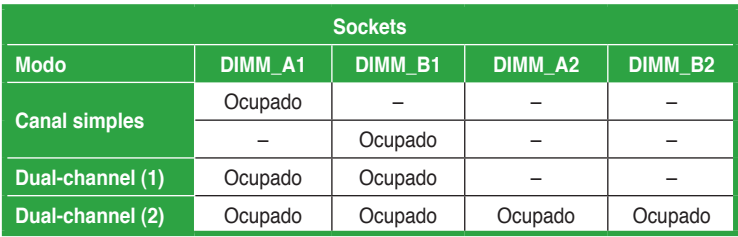

### Configurações recomendadas para a memória

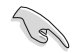

- Pode instalar memórias de vários tamanhos no canal A e no canal B. O sistema faz o mapeamento do tamanho total do canal de menor capacidade para a configuração de canal duplo. Qualquer memória excedente do canal de maior capacidade é mapeada para a configuração de canal único.
- Recomendamos que instale os módulos de memória nas ranhuras amarelas para melhorar a capacidade de overcloking.
- Instale sempre DIMMs com a mesma latência CAS. Para uma óptima compatibilidade, recomendamos-lhe a obtenção de módulos de memória junto do mesmo vendedor. Visite o web site da ASUS para consultar a lista de Vendedores Aprovados.
- Aquando da instalação da memória total de 4GB ou superior, o sistema operativo Windows® 32-bit pode apenas reconhecer menos do que 3GB. Por conseguinte, é recomendável uma memória total instalada inferior a 3GB.
- Esta placa-mãe não suporta módulos de memória feitos com chips de 128 Mb.
- Devido à limitação do chipset, esta placa-mãe apenas suporta até 16 GB nos sistemas operativos listados abaixo. Em cada ranhura pode instalar DIMMs com o máximo de 4 GB.

#### **64-bit**

Windows® XP Professional x64 Edition

Windows® Vista x64 Edition

- A frequência de funcionamento predefinida da memória depende do seu SPD. No estado predefinido, alguns módulos para overclocking podem funcionar numa frequência mais baixa do que o valor indicado pelo fornecedor. Para funcionar com o valor indicado pelo fornecedor ou numa frequência mais alta, consulte a secção 4.4 Menu Ai Tweaker para ajustes manuais de frequência da memória.
- Os módulos de memória podem necessitar de um melhor sistema de refrigeração para funcionar de forma estável quando em carga total (4 DIMMs) ou em configuração de overclocking.

# **4. Informação da BIOS**

A memória ROM Flash existente na placa-principal contém a BIOS. Pode actualizar a informação da BIOS ou configurar os seus parâmetros utilizando o utilitário de configuração da BIOS. Os ecrãs da BIOS incluem teclas de navegação e uma breve ajuda online que lhe servirão de guia. Se se deparar com problemas ao nível do sistema, ou se o sistema ficarinstável após alteração das definições, carregue as predefinições de configuração. Consulte o Capítulo 2 do Guia do utilizador para mais informações sobre a BIOS. Visite o web site da ASUS (www.asus.com) para obter as actualizações.

Para aceder ao utilitário de configuração aquando do arranque:

Prima a tecla <Delete> durante a rotina POST (Power-On Self Test). Se não premir a tecla <Delete>, a rotina POST prossegue com as suas rotinas de teste.

#### **Para aceder ao utilitário de configuração após a rotina POST:**

- Reinicie o sistema premindo as teclas <Ctrl> + <Alt> + <Delete>, de seguida prima a tecla <Delete> durante a rotina POST, ou
- Prima o botão Reiniciar existente no chassis, de seguida prima a tecla <Delete> durante a rotina POST, ou
- Desligue o sistema e volte a ligá-lo, de seguida prima a tecla <Delete> durante a rotina POST

#### **Para actualizar a BIOS com o AFUDOS:**

Proceda ao arranque do sistema a partir de uma disquete que contenha o mais recente ficheiros da BIOS. Na linha de comandos do DOS, digite **afudos/i<filename.rom>** e prima a tecla Enter. Reinicie o sistema após conclusão da actualização.

#### **Actualizar a BIOS com ASUS EZ Flash 2:**

Proceda ao arranque do sistema e prima <Alt>+<F2> durante a rotina POST para abrir o EZ Flash 2. Introduza uma disquete, um CD ou um disco USB flash que contenha o mais recente ficheiro do BIOS. O EZ Flash 2 procede à actualização do BIOS e reinicia o sistema automaticamente após concluída a operação.

#### **Recuperar a BIOS com CrashFree BIOS 3:**

Arranque o sistema. Se a BIOS estiver corrompida, a ferramenta de recuperação automática CrashFree BIOS 3 pede-lhe que introduza uma disquete, CD ou memória portátil USB que contenha o ficheiro original da BIOS ou, pelo menos, o mais recente. Depois de a BIOS ter sido recuperada, arranque novamente o sistema.

## **5. Informação do DVD de suporte ao softwareß**

Esta placa-principal suporta o sistema operativo Windows® 32-bit XP / 32-bit Vista / 64-bit XP / 64-bit Vista. Instale sempre a versão mais recente do sistema operativo e respectivas actualizações para que possa maximizar as capacidades do seu hardware.

O DVD de suporte que acompanha a placa-principal contém software útil e vários controladores que melhoram as capacidades da placa-principal. Para utilizar o DVD de suporte, basta introduzi-lo na unidade de DVD-ROM. O DVD apresenta automaticamente o ecrã de boas-vindas e os menus de instalação caso a função de execução automática esteja activada no computador. Se o ecrã de boas-vindas não aparecer automaticamente, procure e faça um duplo clique sobre o ficheiro ASSETUP.EXE existente na pasta BIN do DVD de suporte para poder aceder aos menus.

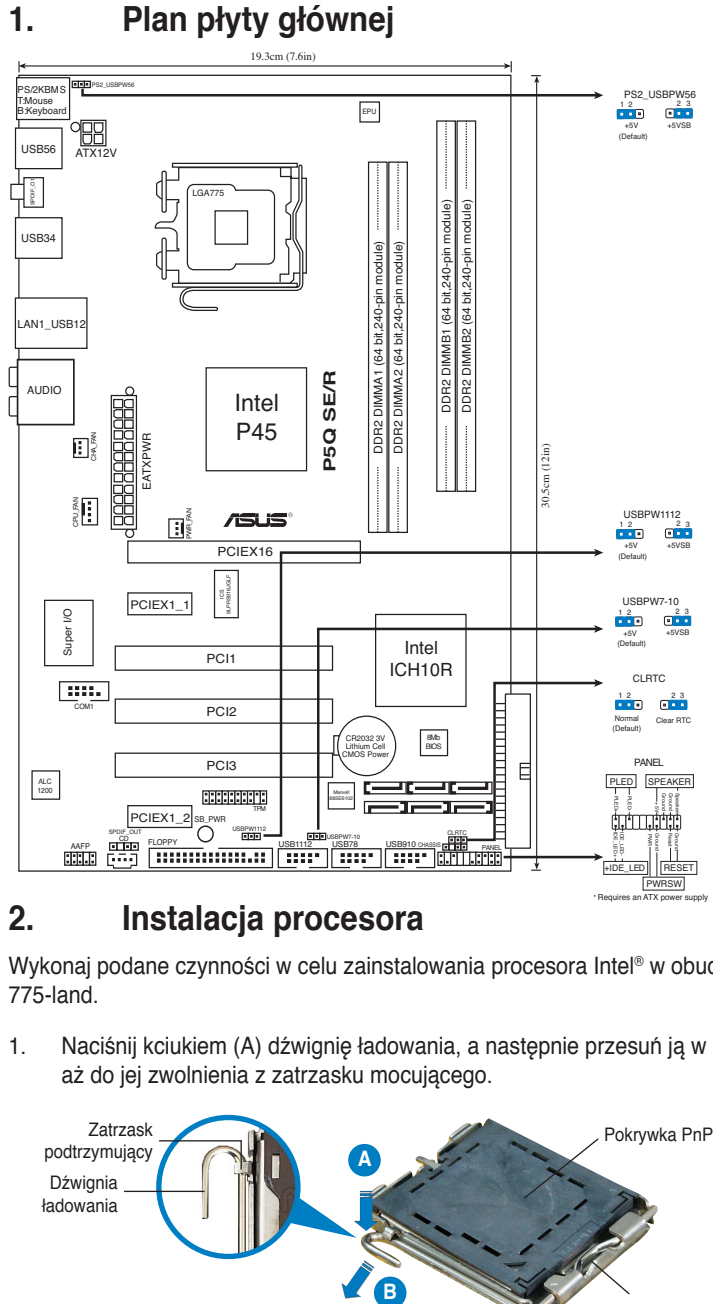

## **2. Instalacja procesora**

Wykonaj podane czynności w celu zainstalowania procesora Intel® w obudowie 775-land.

1. Naciśnij kciukiem (A) dźwignię ładowania, a następnie przesuń ją w lewo (B), aż do jej zwolnienia z zatrzasku mocującego.

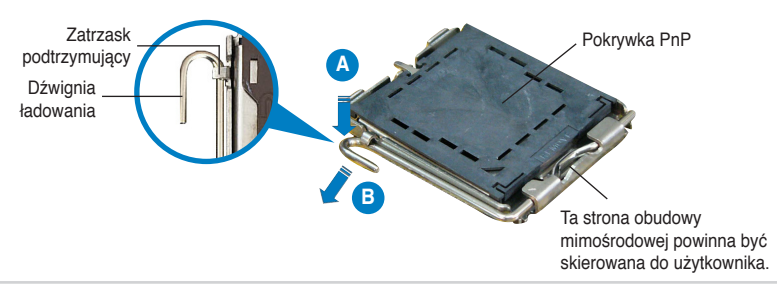

**26** ASUS P5Q SE/R

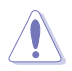

- Aby uniknąć uszkodzenia szpilek gniazda, nie należy zdejmować pokrywki PnP, aż do zainstalowania procesora.
- Należy zachować pokrywki na wypadek zwrotu produktu.
- Gwarancja produktu nie obejmuje uszkodzeń szpilek gniazda.
- 2. Unieś dźwignię ładowania w kierunku wskazanym strzałką pod katem 135°.
- 3. Unieś kciukiem i palcem wskazującym płytę ładowania pod kątem 100°, a następnie naciśnij pokrywkę PnP z okna płyty ładowania w celu zdjęcia.
- 4. Ustaw procesor nad gniazdem i upewnij się, że znak złotego trójkąta znajduje się w dolnym, lewym rogu gniazda. Identyfikator wyrównania gniazda powinien pasować do nacięcia procesora.
- 5. Zamknij płytę ładowania, a następnie naciśnij dźwignię ładowania, aż do zatrzaśniecia w zatrzasku podtrzymującym.

# **3. Pamięć systemowa.**

W gniazdach DIMM można zainstalować moduły 512MB, 1GB, 2GB i 4GB niebuforowanej pamięci non-ECC DDR2 DIMM.

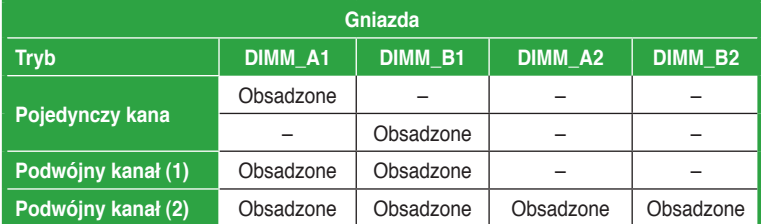

Rekomendowane konfiguracje pamięci

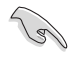

- • W kanale A i kanale B można instalować pamięci o różnych rozmiarach. W konfiguracji dwu-kanałowej, system odwzorowuje całkowity rozmiar kanału o mniejszym rozmiarze. Nadmierna pamięć z kanału o większym rozmiarze jest następnie odwzorowywana dla operacji jedno-kanałowej.
- Dla uzyskania lepszych możliwości przetaktowania, zaleca się instalację modułów pamieci z gniazd oznaczonych kolorem żółtym.
- Zawsze instaluj moduły z tymi samymi parametrami CAS latency. Dla optymalnych rezultatów rekomendujemy zakup pamięci tego samego producenta.
- Podczas instalacji pamięci o łącznej wielkości 4GB i więcej, 32-bitowy system operacyjny Windows® może rozpoznać mniej niż 3GB. Dlatego zaleca się instalację pamięci o łącznej wielkości nie przekraczającej 3GB.
- Ta płyta główna nie obsługuje modułów pamięci wykonanych z chipów 128 Mb.

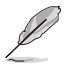

• Z powodu ograniczenia chipsetu, ta płyta główna może obsługiwać do 16 GB pamięci w wymienionych poniżej systemach operacyjnych. Zainstalować można maksymalnie 4 GB pamięci DIMM w każdym gnieździe.

#### **64-bit**

Windows® XP Professional x64 Edition

Windows® Vista x64 Edition

- Domyślna częstotliwość działania pamięci zależy od jej wartości SPD. W stanie domyślnym, niektóre moduły pamięci do przetaktowania mogą działać z niższą częstotliwością niż wynika to z wartości oznaczonej przez dostawcę. Informacje dotyczące działania z częstotliwością wskazaną przez dostawcę lub wyższą, znajdują się w części 4.4 Menu Ai Tweaker do ręcznej regulacji częstotliwości pamięci.
- Przy pełnym obciążeniu (4 moduły DIMM) lub ustawieniu przetaktowania, moduły pamięci mogą wymagać do stabilnego działania lepszego systemu chłodzenia.

# **4. Informacje BIOS**

Pamięć Flash ROM na płycie głównej, zawiera BIOS. Informacje BIOS można aktualizować lub konfigurować parametry, poprzez program narzędziowy ustawień BIOS (BIOS Setup utility). Ekrany BIOS zawierają opis klawiszy nawigacji i krótką pomoc online. Po wykryciu problemów związanych z systemem lub, gdy po zmianie ustawień system będzie niestabilny, należy załadować Ustawienia domyślne (Setup Defaults). Szczegółowe informacje BIOS, zawiera Rozdział 2 podręcznika użytkownika. Aktualizacje są dostępne na stronie sieci web ASUS (www.asus.com).

### **Aby przejść do Ustawień (Setup) podczas uruchamiania:**

Naciśnij <Delete> podczas automatycznego testu Power-On Self Test (POST). Jeśli nie zostanie naciśnięty klawisz <Delete>, test POST będzie kontynuowany.

### **Aby przejść do Ustawień (Setup) po zakończeniu testu POST:**

- Uruchom ponownie system naciskając <Ctrl> + <Alt> + <Delete>, a następnie naciśnij <Delete> podczas testu POST lub
- Naciśnij przycisk ponownego uruchomienia (Reset) na obudowie, a następnie <Delete> podczas testu POST lub
- Wyłącz systemi włącz go ponownie, a następnie naciśnij <Delete> podczas testu PÓST

### **Aby zaktualizować BIOS poprzez AFUDOS:**

Uruchom system z dyskietki zawierającej najnowszy plik BIOS. W ścieżce poleceń DOS, wpisz **afudos /i<filename>** i naciśnij Enter. Po zakończeniu aktualizacji uruchom ponownie system.

### **Aktualizacja BIOS za pomocą ASUS EZ Flash 2:**

Uruchom system i naciśnij <Alt>+<F2> podczas testu POST w celu uruchomienia EZ Flash 2. Włóż do napędu dyskietkę, dysk DVD lub dysk flash USB z najnowszym plikiem BIOS. EZ Flash 2 wykona proces aktualizacji BIOS i po zakończeniu automatycznie ponownie uruchomi system.

#### **Odzyskiwanie BIOS za pomocą CrashFree BIOS 3:**

Zainicjować system. W przypadku uszkodzenia BIOS narzędzie automatycznego odzyskiwania CrashFree BIOS3 prosi o włożenie dyskietki, płyty lub pamięci flash USB zawierającej oryginalną lub najnowszą wersję pliku BIOS. Po odzyskaniu BIOS ponownie zainicjować system.

## **5. Informacja o pomocniczym dysku DVD z oprogramowaniem**

Ta płyta główna obsługuje systemy operacyjne (OS)Windows® 32-bit XP / 32-bit Vista / 64-bit XP / 64-bit Vista. Aby maksymalnie wykorzystać możliwości sprzętu, należy zawsze instalować najnowszą wersję systemu operacyjnego (OS) i przeprowadzać odpowiednie aktualizacje.

Pomocniczy dysk DVD jest dostarczany z płyta główną i zawiera użyteczne oprogramowanie i klika sterowników narzędziowych, rozszerzających funkcje płyty głównej. Aby rozpocząć używanie pomocniczego dysku DVD, należy włożyć dysk DVD do napędu DVD-ROM. Jeśli w komputerze włączona jest opcja automatycznego uruchamiania (Autorun), zostanie automatycznie wyświetlony powitalny ekran DVD i menu instalacji. Jeśli ekran powitalny nie wyświetli się automatycznie, w celu wyświetlenia menu należy odszukać i dwukrotnie kliknąć plik **ASSETUP.EXE**, znajdujący się w folderze BIN pomocniczego dysku DVD.

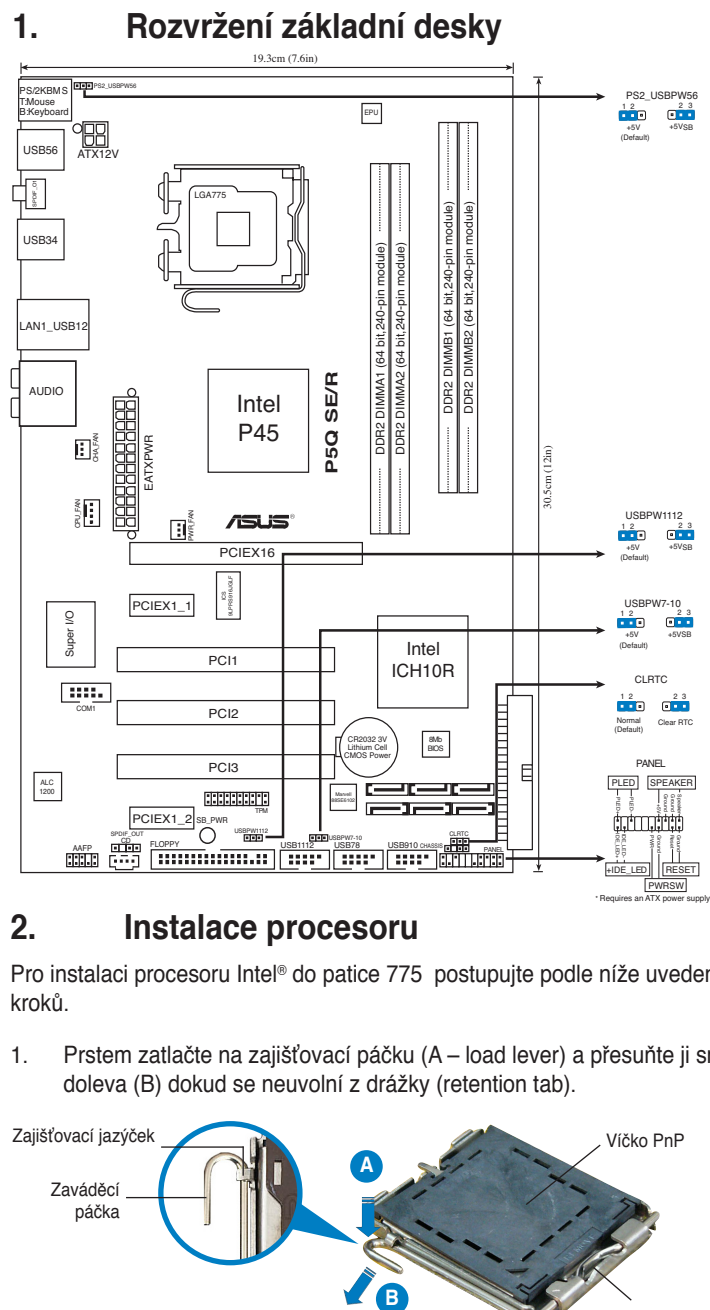

# **2. Instalace procesoru**

Pro instalaci procesoru Intel® do patice 775 postupujte podle níže uvedených kroků.

1. Prstem zatlačte na zajišťovací páčku (A – load lever) a přesuňte ji směrem doleva (B) dokud se neuvolní z drážky (retention tab).

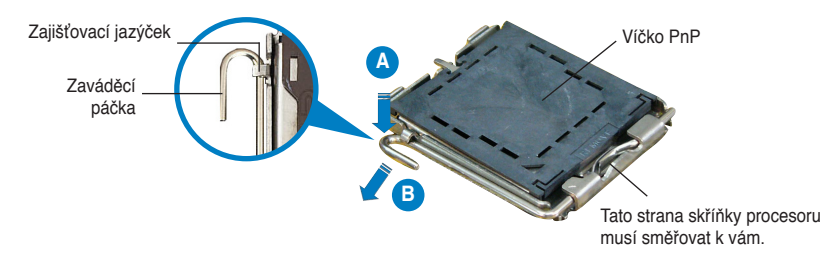

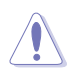

Abyste zabránili poškození pinů patice, nesundávejte ochrannou záslepku (PnP cap) dokud nebudete instalovat procesor.

- Ochrannou záslepku zachovejte pro případné vrácení produktu.
- Záruka na desku se nevztahuje na poškození pinů patice.
- 2. Nadzvedněte zajišťovací páčku ve směru šipky do úhlu 135°.
- 3. Nadzvedněte vkládací destičku palcem a ukazováčkem do úhlu 100º, pak zmáčkněte ochrannou záslepku (PnP cap) a sundejte ji z vkládací destičky.
- 4. Umístěte procesor nad paticí tak, aby byl zlatý trojúhelník na procesoru nacházel v nad lev m dolním rohem patice. Zarovnávací klíč by měl byt shodně s drážkou procesoru.
- 5. Uzavřete vkládací destičku a zatlačte zajišťovací páčku dokud nezapadne do zajišťovací drážky.

## **3. Systémová pamět'**

Do zásuvek DIMM můžete nainstalovat paměťové moduly ne-ECC, DDR2 DIMM, bez vyrovnávací paměti, s kapacitou 512MB, 1GB, 2GB a 4GB.

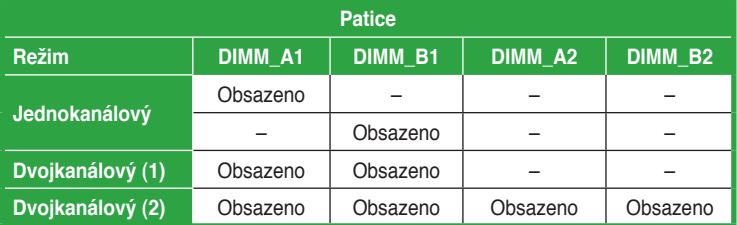

Doporučené konfigurace pamětí

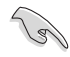

- • Můžete nainstalovat různé velikosti paměti do kanálu A a do kanálu B. Systém namapuje celkovou velikost menšího kanálu pro dvoukanálovou konfiguraci. Přebývající paměť z většího kanálu je potom namapována pro jednokanálový provoz.
- Doporučujeme instalovat paměťové moduly od žlutých zásuvek pro dosažení lepší schopnosti přetaktování.
- Instalujte vždy DIMMy se stejnou CAS latencí. Pro optimální výsledky doporučujeme používat moduly stejného výrobce.
- Při instalaci paměti o celkové kapacitě 4 GB nebo více 32bitová verze operačního systému Windows® pravděpodobně rozpozná pouze méně než 3 GB. Z tohoto důvodu je doporučena celková nainstalovaná paměť menší než 3 GB.
- Tato základní deska nepodporuje paměťové moduly z čipů do 128 Mb.

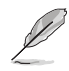

• Kvůli omezení chipsetu může tato základní deska podporovat max. 16 GB na níže uvedených operačních systémech. Do každé zásuvky můžete instalovat DIMM o kapacitě nanejvýš 4 GB.

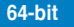

Windows® XP Professional x64 Edition

Windows® Vista x64 Edition

- Výchozí operační frekvence paměti závisí na továrním nastavení modulu (SPD). Ve výchozím stavu mohou některé paměťové moduly pro přetaktování pracovat na nižší frekvenci, než uvádí výrobce. Aby paměťové moduly pracovaly na frekvenci udávané výrobcem nebo vyšší, viz pokyny pro ruční nastavení frekvence paměti v části 4.4 Nabídka Ai Tweaker.
- Aby paměťové moduly fungovaly stabilně při plném zatížení (4 moduly DIMM) nebo při přetaktování, pravděpodobně bude zapotřebí lepší systém chlazení.

# **4. Informace o BIOSu**

Paměť Flash ROM na základní desce uchovává informace o možnostech nastavení (Setup utility). Pomocí BIOS Setup utility můžete aktualizovat informace, nebo nastavovat parametry. Obrazovka BIOS používá k ovládání navigační klávesy a k dispozici je i nápověda. Pokud budete mít systémové potíže, nebo pokud bude systém nestabilní po změně nastavení, můžete obnovit standardní nastavení. Detailní informace o BIOSu naleznete v kapitole 2. Aktualizace BIOSu lze stáhnout na internetových stránkách ASUS (www.asus.cz, www.asus.com).

### **Vstup do nastavení (Setup) při startu počítače:**

Pokud chcete nastavení změnit, stiskněte během provádění testu POST (Power-On Self Test) klávesu <Delete>. Pokud ji nestisknete, bude POST pokračovat v rutinních testech.

### **Vstup do nastavení (Setup) po testech POST:**

- • Restartujte systém kombinací kláves <Ctrl> + <Alt> + <Delete> a během testu POST stiskněte klávesu <Delete>, nebo
- zmáčkněte tlačítko reset na počítači a během testu POST stiskněte klávesu <Delete>, nebo
- počítač můžete restartovat jeho vypnutím a opětovným zapnutím a během testu POST stiskněte klávesu <Delete>

### **Aktualizace BIOSu pomocí AFUDOS:**

Nainstalujte systém ze systémové diskety, která také obsahuje soubor s aktualizací pro BIOS. V příkazovém řádku zadejte příkaz **afudos /i<názevsouboru.rom>** a stiskněte klávesu <Enter>. Po dokončení aktualizace systém restartujte.

### **Aktualizace systému BIOS pomocí nástroje ASUS EZ Flash 2:**

Spusťte počítač a stisknutím kláves <Alt> + <F2> během automatického testu při spuštění (POST) spusťte EZ Flash 2. Vložte disketu, disk CD nebo disk flash USB, který obsahuje nejnovější soubor systému BIOS. EZ Flash 2 provede aktualizaci systému BIOS a po dokončení automaticky restartuje počítač.

### **Obnovení systému BIOS pomocí nástroje CrashFree BIOS 3:**

Spusťte počítač. Pokud je systém BIOS poškozen, nástroj pro automatickou obnovu CrashFree BIOS3 vás vyzve, abyste vložili disketu, disk CD nebo jednotku USB flash s původním nebo nejaktuálnějším souborem BIOS. Po obnovení systému BIOS restartujte počítač.

## **5. Instalační DVD s podpůrnými programy**

Tato základní deska podporuje operační systémy (OS) Windows® 32-bit XP / 32-bit Vista / 64-bit XP / 64-bit Vista. Instalujte vždy nejnovější verze OS a odpovídající aktualizací, abyste mohli maximalizovat využití vlastností vaší základní desky.

Instalační DVD, které se dodává se základní deskou, obsahuje užitečné programy a nástroje/ovladače, které zlepšují vlastnosti základní desky. Pro použití instalačního DVD vložte DVD do optické mechaniky. Pokud je povolen automatický start (Autorun), DVD automaticky zobrazí uvítací okno a instalační menu. Pokud se uvítací okno nezobrazilo automaticky, najděte na instalačním DVD ve složce BIN souborASSETUP. EXE a dvakrát na něj klikněte.

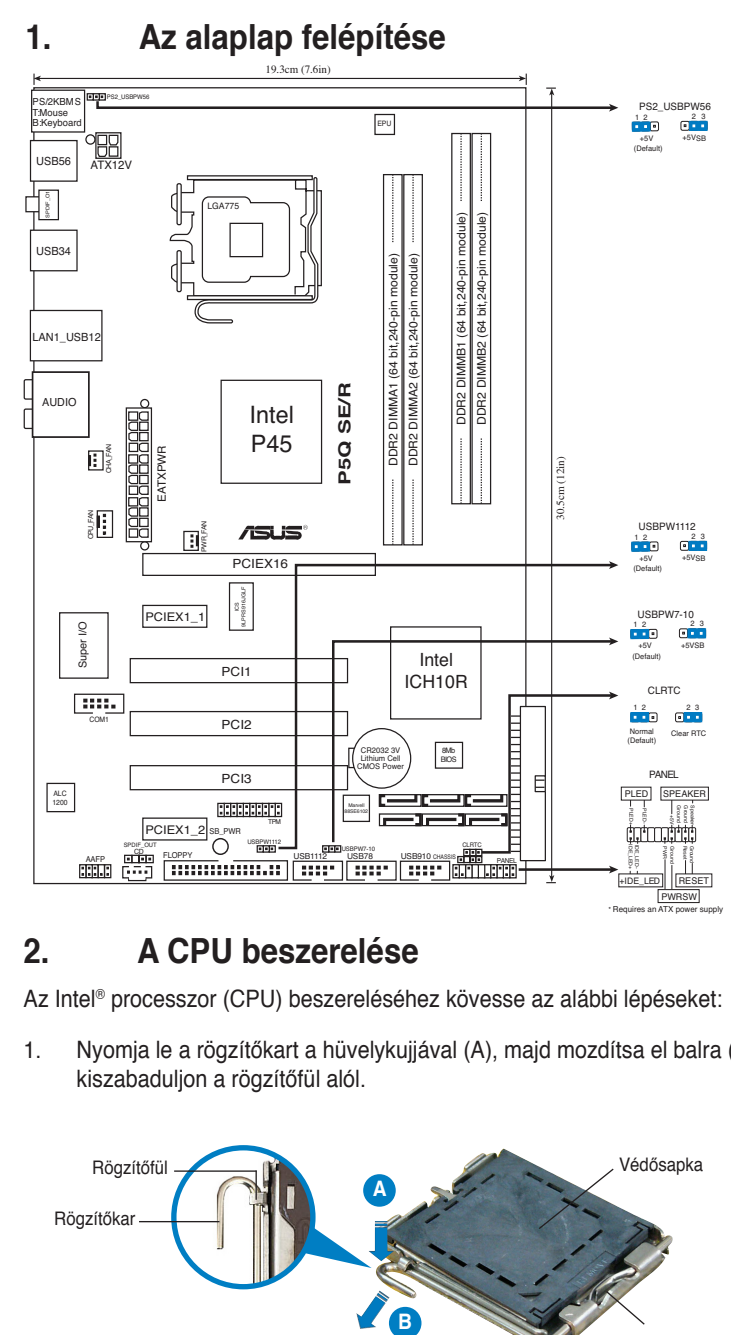

# **2. A CPU beszerelése**

Az Intel® processzor (CPU) beszereléséhez kövesse az alábbi lépéseket:

1. Nyomja le a rögzítőkart a hüvelykujjával (A), majd mozdítsa el balra (B), hogy kiszabaduljon a rögzítőfül alól.

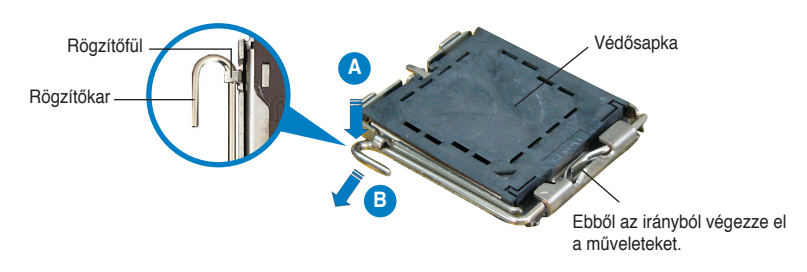

**Magyar**

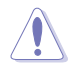

- A foglalat védelme érdekében ne távolítsa el a foglalat védősapkáját, csak közvetlenül a processzor behelyezése előtt.
- A foglalat védősapkáját tartsa meg későbbi felhasználásra, ne dobja el.
- A foglalat tűinek sérüléseire nem terjed ki a termékgarancia.
- 2. Hajtsa fel 135°-os szögben a rögzítőkart.
- 3. Hajtsa fel a processzor rögzítőtálcáját 100°-os szögben, majd pattintsa ki a foglalat védősapkáját.
- 4. Helyezze a processzort a foglalatra úgy, hogy a CPU megjelölt sarka és a rögzítőkar töve egymás fölött legyenek (a megjelölt irányból nézve a bal alsó sarokban). Helyes elhelyezés esetén a foglalaton lévő kiugrásnak illeszkednie kell a processzoron található bevágásba.
- 5. Ha a CPU benne van a foglalatban, hajtsa le a rögzítőtálcát, majd hajtsa le a rögzítőkart és húzza be a foglalat oldalán lévő rögzítőfül alá.

# **3. Rendszermemória**

512 MB, 1 GB, 2 GB és 4 GB méretű, puffer nélküli nem ECC-s DDR2 DIMM memóriamodulokat szerelhet a DIMM foglalatokba.

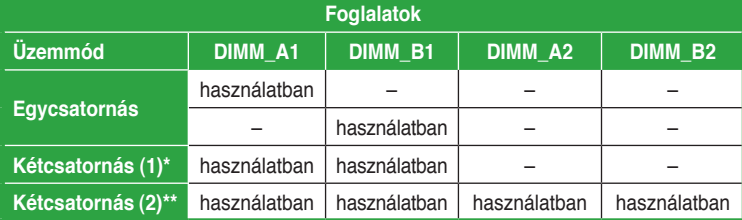

Javasolt memóriamodul-elrendezések

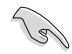

- Különböző méretű memóriamodulokat szerelhet be a Channel A és a Channel B jelű foglalatokba. A rendszer a kisebb méretű csatorna teljes kapacitását kétcsatornás konfigurációba állítja. A nagyobb méretű csatorna ezen felüli memóriakapacitását pedig a rendszer egycsatornás üzemmódba állítia.
- Tanácsos a sárga színű nyílásokba szerelni a memóriamodulokat a jobb túlhajtási képesség érdekében.
- Mindig azonos CAS késleltetésű modulokat használjon. Az optimális teljesítmény érdekében javasoljuk, hogy azonos gyártótól szerezze be az összes DDR2 RAM modulját.
- Amikor a telepített teljes memória mérete meghaladja a 4 gigabájt kapacitást, előfordulhat, hogy a Windows® 32 bites operációs rendszer 3 gigabájt kapacitásnál kevesebbet észlel. Ennek megfelelően 3 gigabájtnál kevesebb teljes telepített memória használata javasolt.
- Ez az alaplap nem támogatja a 128 Mb-es lapkákból felépülő memóriamodulokat.

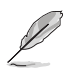

• A lapkakészlet korlátozásai miatt ez az alaplap legfeljebb 16 GB memória támogatását teszi lehetővé az alábbiakban felsorolt operációs rendszerek alatt. Legfeljebb 4 GB-os DIMM memóriamodult szerelhet be az egyes foglalatokba.

#### **64-bit**

Windows® XP Professional x64 Edition

Windows® Vista x64 Edition

- • A memória alapértelmezett üzemi frekvenciája az SPD-jétől függ. Alapállapotban előfordulhat, hogy egyes memóriamodulok a túlhajtás érdekében kisebb frekvencián működnek, mint amit a forgalmazó megjelölt. Ahhoz, hogy a forgalmazó által jelzett vagy magasabb frekvencián működtethesse, lásd a 4.4. Ai Tweaker menü című részt a manuális frekvencia-beállítás érdekében.
- A memóriamodulokhoz nagyobb teljesítményű hűtőrendszerre lehet szükség, hogy teljes terhelés (4 DIMM) vagy túlhajtás mellett is stabilan működjenek.

# **4. BIOS információk**

Az alaplap BIOS-át az alaplapon található Flash ROM chip tartalmazza. A BIOSjellemzőket a BIOS Setup segédprogramon keresztül állíthatja. A BIOS Setup beépített súgóval (Help) is rendelkezik. Amennyiben a rendszer instabillá válna, vagy más rendszerproblémákat észlel a BIOS beállítások megváltoztatása után, töltse vissza az alapértelmezett értékeket (Load BIOS/Setup Defaults). A BIOS Setup részletes leírását a Felhasználói kézikönyv 2. fejezetében találja. Az elérhető BIOS frissítésekhez látogassa meg az ASUS weboldalát: www.asus.com.

### **Belépés a BIOS Setup-ba rendszerinduláskor:**

Nyomja meg a <Delete> gombot a rendszer indulásakor POST (Power-On Self Test – Induláskori Önellenőrzés) közben. Ha nem nyomja meg a <Delete> gombot, a POST folytatja tesztelési eljárásait, és elindul az operációs rendszer.

### **Belépés a BIOS Setup-ba POST után:**

- • Indítsa újra a számítógépet a <CTRL>+<ALT>+<DELETE> gombok lenyomásával, vagy
- Indítsa újra a számítógépet a számítógépen található RESET gombbal, vagy
- Kapcsolia ki, majd be a számítógépet, majd kövesse a "Belépés a BIOS Setup-ba rendszerinduláskor rendszerinduláskor" bekezdésben található utasításokat.

#### **A BIOS frissítése az AFUDOS program segítségével:**

Helyezze be a legújabb BIOS-képfájlt is tartalmazó AFUDOS kislemezt a floppymeghajtóba, majd indítsa el a számítógépet. A DOS parancssor megjelenésekor írja be: **afudos /i <fájlnév.rom> rom>**, ahol a <fájlnév.rom> a BIOS-képfájl neve. A frissítés befejezése után indítsa újra a számítógépet.

### **A BIOS frissítése az ASUS EZ Flash 2 segítségével:**

Indítsa el a rendszert, majd nyomja meg az <Alt> + <F2> billentyűkombinációt a POST közben, hogy betöltse az EZ Flash 2 programot. Helyezzen be egy, a legfrissebb BIOS-fájlt tartalmazó hajlékonylemezt, CD-t vagy USB flash lemezt a meghajtóba. Az EZ Flash 2 elvégzi a BIOS frissítést, és automatikusan újraindítja a rendszert a frissítés végeztével.

### **A BIOS helyreállítása a CrashFree BIOS 3-al:**

Indítsa el a rendszert. Ha a BIOS sérült, a CrashFree BIOS3 automatikus helyreállítási eszköz megkéri Önt, hogy helyezze be a legfrissebb BIOS-fájlt tartalmazó hajlékonylemezt, CD-t vagy USB flash lemezt. Indítsa újra a rendszert a BIOS helyreállítását követően.

## **5. Mellékelt támogató DVD információk**

Ez az alaplap a Microsoft® Windows® 32-bit XP, 32-bit Vista, 64-bit XP és 64-bit Vista operációs rendszereket támogatja. A legjobb teljesítmény elérése érdekében rendszeresen frissítse operációs rendszerét és az illesztőprogramokat.

Az alaplaphoz mellékelt támogató DVD hasznos szoftvereket, illesztő- és segédprogramokat tartalmaz, amelyekkel kihasználhatja az alaplap teljes képességeit. A támogató DVD használatához helyezze a lemezt a DVD-ROM meghajtóba Windows alatt. A DVD automatikusan megjelenít egy üdvözlőképernyőt és a telepítési menüt, ha az Autorun funkció engedélyezve van. Amennyiben az üdvözlőképernyő nem jelenne meg, keresse meg és indítsa el a lemezen a BIN könyvtárban található ASSETUP.EXE nevű fájlt.

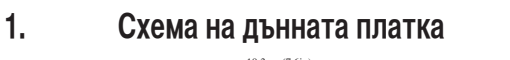

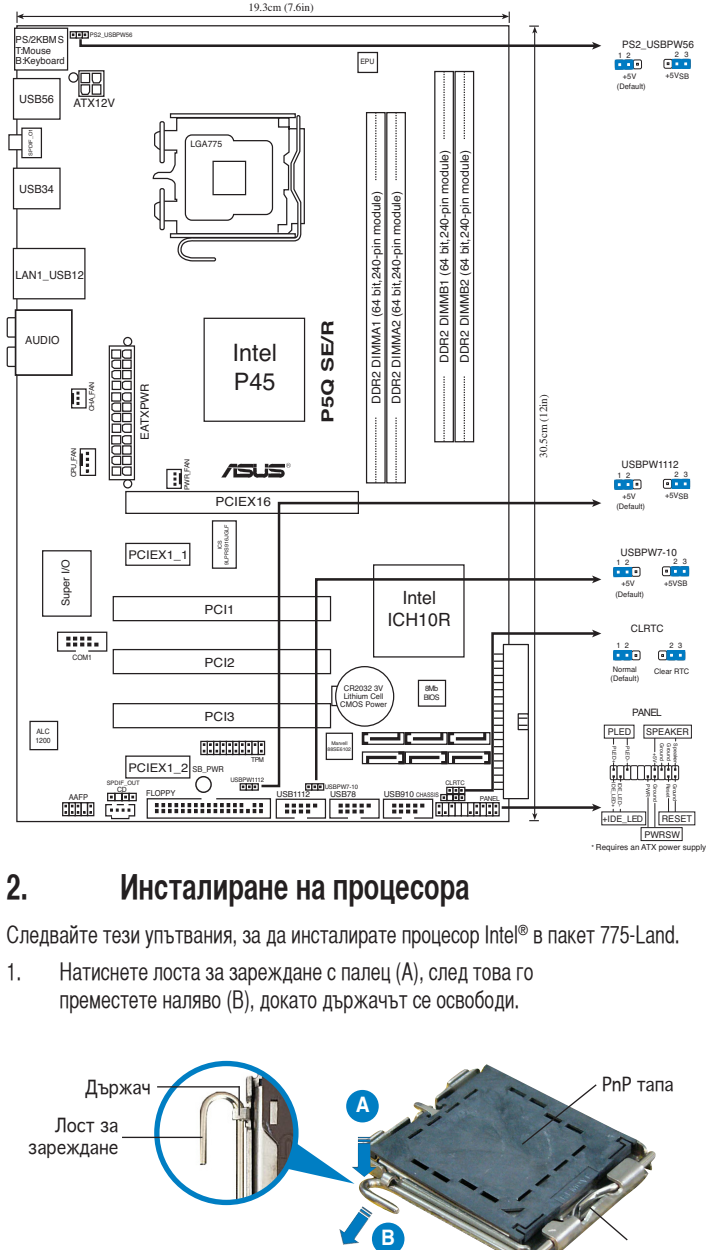

## **2. Инсталиране на процесора**

Следвайте тези упътвания, за да инсталирате процесор Intel® в пакет 775-Land.

1. Натиснете лоста за зареждане с палец (A), след това го преместете наляво (B), докато държачът се освободи.

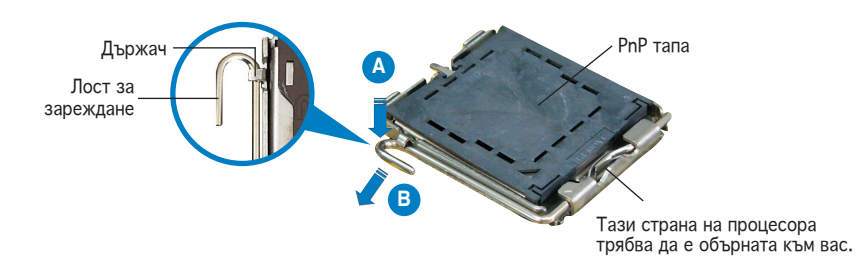

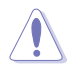

- За да се предотврати деформация на щифтовете, не премахвайте PnP тапата, освен ако няма да инсталирате процесор.
- Моля пазете тапата в случай че искате да върнете закупения продукт.
- Гаранцията не покрива повреди на щифтовете.
- 2. Повдигнете лоста за зареждане по посока на стрелката до 135º.
- 3. Повдигнете пластината за зареждане с палец и показалец до 100º, след което премахнете PnP тапата, като я избутате от пластината за зареждане.
- 4. Позиционирайте процесора над цокъла, като се уверите, че златният триъгълник се намира в долния ляв ъгъл на цокъла. Позициониращият клин на цокъла трябва да влезе в прореза на процесора.
- 5. Затворете пластината за зареждане, след което натиснете лоста за зареждане докато той щракне в държача.

## **3. Системна памет**

В DIMM гнездата можете да инсталирате 512MB, 1GB, 2GB и 4GB unbuffered, различна от ECC DDR2 DIMM.

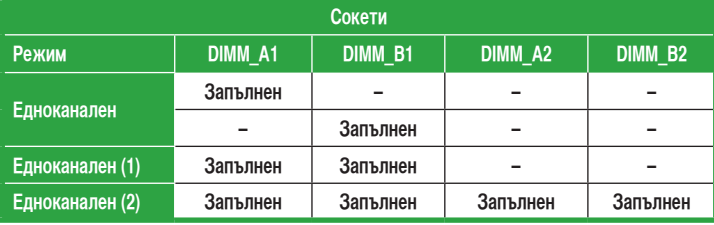

Препоръчителни конфигурации за памет

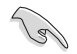

В каналите А и В Вие може да инсталирате модули памет с различен обем. Система определя общия обем на канала с по-малко памет за двуканална конфигурация. Останалият обем от канала с повече памет се определя за едноканален режим.

- Препоръчваме да инсталирате модулите памет от жълтите слотове за по-добри възможности за овърклок.
- Винаги монтирайте DIMM модули със съответната CAS латентност. За оптимални резултати препоръчваме закупуване на памет от същия вносител.
- Когато инсталирате памет от 4GB или повече, възможно е 32-битовата оперативна система Windows® да разпознае по-малко от 3GB. Следователно, препоръчваме Ви да инсталирате памет до 3GB.
- Тази дънна платка не поддържа памет състояща се от чипове от 128 Mb.

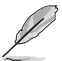

Поради ограничения в чипсета, тази дънна платка може да поддържа до 16 GB за операционните системи по-долу. Във всяко гнездо можете да инсталирате до 4 GB DIMM.

#### **64-bit**

**Windows® XP Professional x64 Edition**

**Windows® Vista x64 Edition**

- Стандартната честота за функциониране на паметта зависи от SPD. В стандартно състояние, някои модули памет за промяна на честотата на процесора могат да функционират на по-ниска честота от тази посочена от производителя. За работа при честаота посочена от производителя или по-висока от нея, вижте част 4.4 Ai Tweaker менюто за ръчни настройки на честотата на паметта.
- На модулите памет може да им е необходима по-добра охладителна система, за да работят стабилно при пълно натоварване (4 DIMMs) или при промяна на честотата на процесора.

# **4. BIOS информация**

Flash ROM на основното табло съдържа BIOS. Можете да допълните BIOS информацията или да конфигурирате параметрите като използвате възможностите за настройка (Setup) на BIOS. Екраните на BIOS включват икони за навигация и кратки описания, за да ви ориентират. Ако срещнете проблеми със системата или ако системата стане нестабилна след като сте променили настройките, заредете Setup Defaults. Вижте на Глава 2 упътването за използване за подробна BIOS информация. Посетете интернет-страницата на ASUS (www.asus.com) за най-нова информация.

### **За да влезете в Настройките при стартиране:**

Натиснете **<Delete>** по време на собствения тест при включена мощност Power-On Self Test (POST). Ако не натиснете **<Delete>**, POST ще продължи с тестовите си програми.

#### **За да влезете в Настройките след POST:**

- • Рестартирайте системата като натиснете <Ctrl> + <Alt> + <Delete>, след това натиснете <Delete> по време на POST, или
- Натиснете бутона за рестартиране на шасито, след това натиснете <Delete> по време на POST, или
- • Изключете системата и после я включете , след това натиснете <Delete> по време на **POST**

### **За да ъпдействате BIOS с AFUDOS:**

Заредете и стартирайте системата от флопи диска, който съдържа най-новия файл BIOS. Когато дисковата операционна система ви напомни, напишете **afudos /i<filename>** и натиснете Enter. Когато ъпдейтването приключи, презаредете системата.

### **Актуализиране на BIOS-а с ASUS EZ Flash 2:**

Рестартирайте системата и натиснете <Alt> + <F2> по време на POST, за да стартирате EZ Flash 2. Сложете дискета, компакт диск или USB памет съдържащи последната версия на BIOS файла. EZ Flash 2 актуализира BIOS-а и автоматично презарежда системата, когато приключи.

### **Възстановяване на BIOS с CrashFree BIOS 3:**

Рестартирайте системата.АкоBIOS-ът е повреден, инструментът за автоматично възстановяване CrashFree BIOS3 Ви моли да поставите дискета, диск или USB памет с оригиналния или най-новия BIOS файл. Рестартирайте системата след като сте възстановили BIOS-а.

# **5. DVDс информация за поддръжка на софтуера**

Това основно табло поддържа операционната система (OS) Windows® 32-bit XP / 32-bit Vista / 64-bit XP / 64-bit Vista. Винаги инсталирайте най-новата версия на операционната система и съответните допълнения, за да можете да използвате максимално качаствата на вашия хардуер.

Поддържащото DVD, което е приложено заедно с основното табло съдържа полезни програми и няколко стандартни драйвера, които повишават качествата на основното табло. За да започнете да използвате поддържащото DVD, просто сложете DVD –то във вашия DVD-ROM драйвър. Компакт дискът автоматично показва основния екран и инсталационните менюта ако имате активиран Autorun на вашия персонален компютър. Ако основният екран не се появи автоматично, намерете и кликнете два пъти на файла **ASSETUP.EXE** от папката BIN в поддържащото DVD, за да се появят менютата.

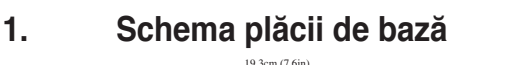

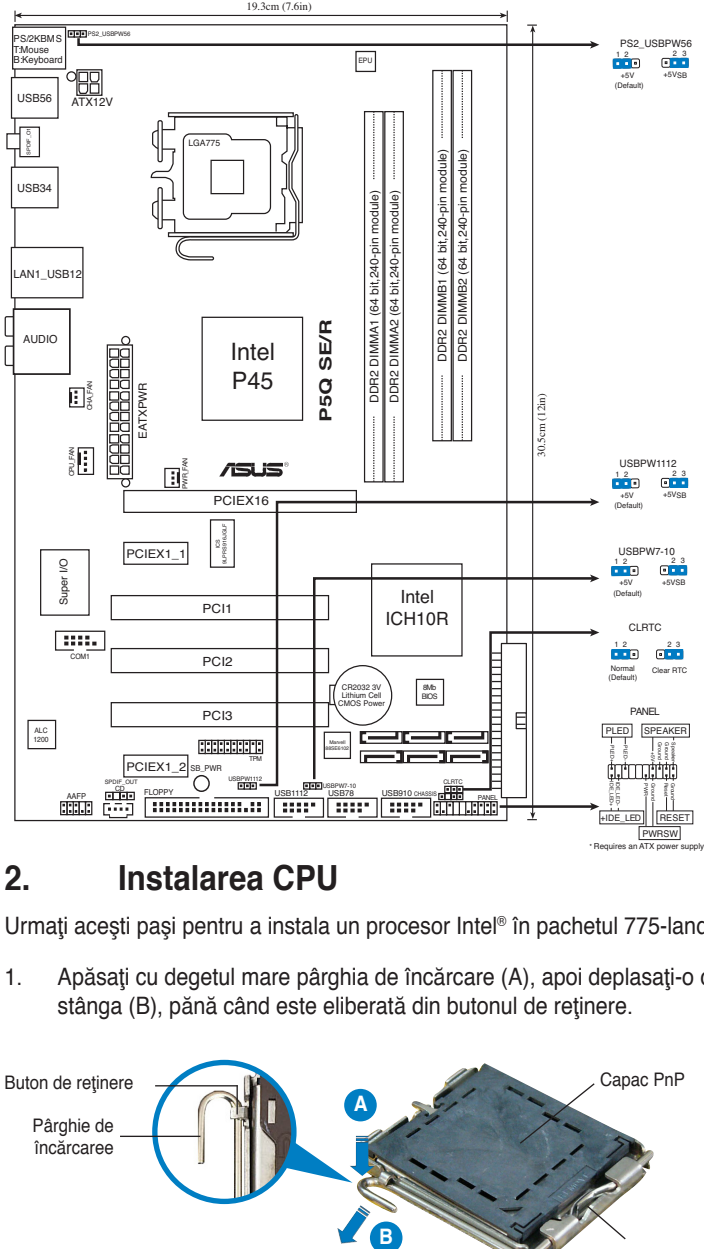

# **2. Instalarea CPU**

Urmaţi aceşti paşi pentru a instala un procesor Intel® în pachetul 775-land.

1. Apăsați cu degetul mare pârghia de încărcare (A), apoi deplasați-o către stânga (B), pănă când este eliberată din butonul de reţinere.

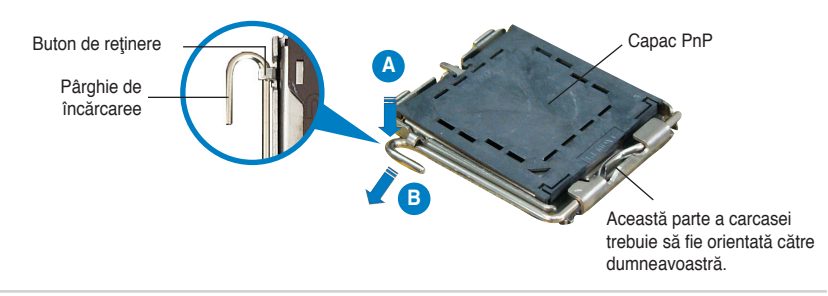

**42** ASUS P5Q SE/R

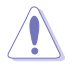

- Pentru a împiedica deteriorarea contactelor soclului, nu îndepărtați capacul PnP decât dacă instalați CPU.
- Vă rugăm să păstrați capacul pentru returnarea produsului.
- Garanția produsului nu acoperă deteriorarea contactelor soclului.
- 2. Ridicați pârghia de încărcare în direcția indicată de săgeată până la un unghi de 135º.
- 3. Ridicați cu ajutorul degetului mare și al arătătorului placa de încărcare până la un unghi de 100º, apoi îndepărtaţi prin apăsare capacul PnP de pe fereastra plăcii de încărcare.
- 4. Aşezaţi CPU peste soclu, asigurându-vă că triunghiul auriu este situat în colţul din stânga-jos al socului. Cheia de aliniere a soclului ar trebui să se potrivească în canelura CPU.
- 5. Închideπi placa de încãrcare, apoi împingeπi pârghia de încãrcare pânã când aceasta se închide cu ajutorul butonului de reπinere.

## **3. Memoria sistemului**

Puteți instala module DIMM DDR2 non-ECC de tip unbuffered de 512 MB, 1GB, 2 GB şi 4 GB în mufele DIMM.

### **Configuraţii recomandate de memorie**

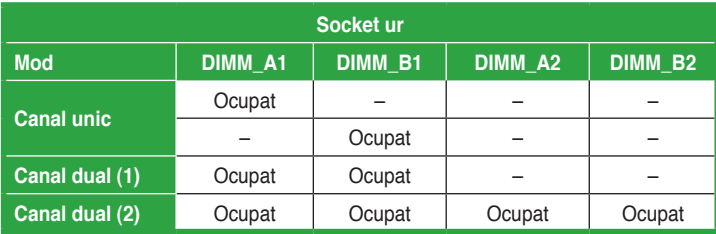

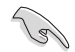

- Puteți instala memorii cu diverse dimensiuni în Canalul A și Canalul B. Sistemul identifică dimenisunea totală a canalului care are cea mai mică dimensiune pentru configurarea canalului dublu. Orice memorie excedentară a canalului care are cea mai mare dimensiune este apoi identificată pentru funcționarea cu canal simplu.
- Se recomandă instalarea modulelor de memorie de pe sloturile galbene pentru o capacitate de overclocking mai bună.
- Instalati întotdeauna modulele de memorie DIMM cu același timp de întârziere CAS. Pentru compatibilitate optimă, vă recomandăm să achizitionati modulele de memorie de la acelasi distribuitor.
- Când instalati o memorie totală de 4 GB sau mai mare, sistemul de operare Windows® 32-bit poate să recunoască mai putin de 3 GB. Este recomandată să fie instalată o memorie totală mai mică de 3 GB.
- Această placă de bază nu acceptă module de memorie formate din chip-uri de 128 Mb.

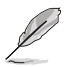

• Datorită limitării chipset-ului, această placă de bază poate accepta maximum 16 GB pe sistemele de operare listate mai jos. Puteţi instala module DIMM de maximum 4 GB pe fiecare slot.

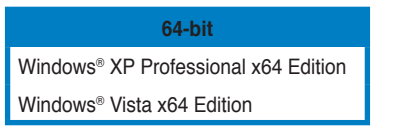

- Frecventa implicită de operare a memoriei depinde de informațiile SPD (Detectare serială a prezenţei). În starea implicită, unele module de memorie pentru regimul de overclocking pot opera la o frecvenţă mai scăzută decât valoarea marcată de distribuitor. Pentru a opera la frecventa marcată de distribuitor sau la o frecvență mai înaltă, consultați secțiunea 4.4 Meniul Ai Tweaker pentru reglarea manuală a frecventei memoriei.
- Modulele de memorie pot necesita un sistem de răcire mai bun pentru a functiona în mod stabil sub setarea de încărcare completă (4 module DIMM) sau de regim de overclocking.

Memoria Flash ROM de pe placa de bază contine BIOS-ul. Puteți actualiza informația sau parametrii din BIOS folosind funcția de instalare BIOS (BIOS Setup). Ecranele BIOS includ taste de navigație și scurt ajutor on-line pentru a vă ghida. Dacă întâlniți probleme de sistem, sau dacă sistemul devine instabil după ce ați schimbat setările, încărcați valorile de configurare predefinite (Setup Defaults). Consultați Capitolul 2 din ghidul de utilizare pentru informații detaliate despre BIOS. Vizitați situl ASUS (www. asus.com) pentru actualizări.

### **Pentru a intra în meniul de instalare (Setup) la pornire:**

Apăsați pe tasta <Delete> în timpul procedurii de Power-On Self Test (POST). Dacă nu apăsați pe <Delete>, POST continuă cu rutinele de testare.

### **Pentru a intra în meniul de instalare (Setup) după POST:**

- Restartați sistemul apăsând pe <Ctrl> + <Alt> + <Delete>, apoi apăsați pe <Delete> în timpul rulării POST, sau
- Apăsați pe butonul de reinițializare de pe carcasă, apoi apăsați pe <Delete> în timpul rulării POST, sau
- Închideți sistemul și apoi deschideți-l, după care apăsați pe <Delete> în timpul rulării POST

### **Pentru a actualiza BIOS cu AFUDOS:**

Porniți sistemul de pe o dischetă care conține ultima variantă de fișier BIOS. La apariţia prompterului de DOS, tastaţi **afudos /i<filename>** şi apăsaţi pe tasta Enter. Reporniți sistemul atunci când actualizarea este completă.

### **Pentru a actualiza BIOS-ul cu ASUS EZ Flash 2:**

Porniti sistemul și apăsați <Alt>+<F2> în timpul POST pentru a lansa EZ Flash 2. Introduceți o dischetă ce conține ultima variantă de fișier BIOS. EZ Flash 2 execută procesul de actualizare al BIOS-ului şi reporneşte automat sistemul când procesul s-a încheiat.

### **Pentru a recupera BIOS-ul cu CrashFree BIOS 3:**

Încărcaţi sistemul. Dacă BIOS-ul este deteriorat, instrumentul de recuperare automată CrashFree BIOS3 vă solicită introducerea unei dischete, a unui CD sau a unei unități flash USB care contine fisierul BIOS original sau ultima versiune a acestuia. Reporniti sistemul după recuperarea BIOS-ului.

### **5. Informaţii în legătură cu DVD-ul cu suport software**

Această placă de bază suporta sistemele de operare (OS) Windows® 32-bit XP / 32-bit Vista / 64-bit XP / 64-bit Vista. Instalati întotdeauna ultima versiune de OS și actualizările corespunzătoare pentru a putea optimiza caracteristicile componentelor hardware.

DVD-ul de suport care a fost livrat împreună cu placa de bază conþine programe utile şi mai multe drivere utilitare care sporesc caracteristicile plăcii de bază. Pentru a începe utilizarea DVD-ului de suport, pur şi simplu introduceþi DVD-ul în unitatea DVD-ROM. DVD-ul afişează automat un ecran de întâmpinare şi meniurile de instalare dacă funcþia Pornire automată (Autorun) este activată pe calculatorul dvs. Dacă ecranul de întâmpinare nu a apărut automat, localizați și deschidebi prin dublu clic fişierul ASSETUP.EXE din directorul BIN de pe DVD-ul de suport pentru a afişa meniurile.

# **1. Izgled matične ploče**

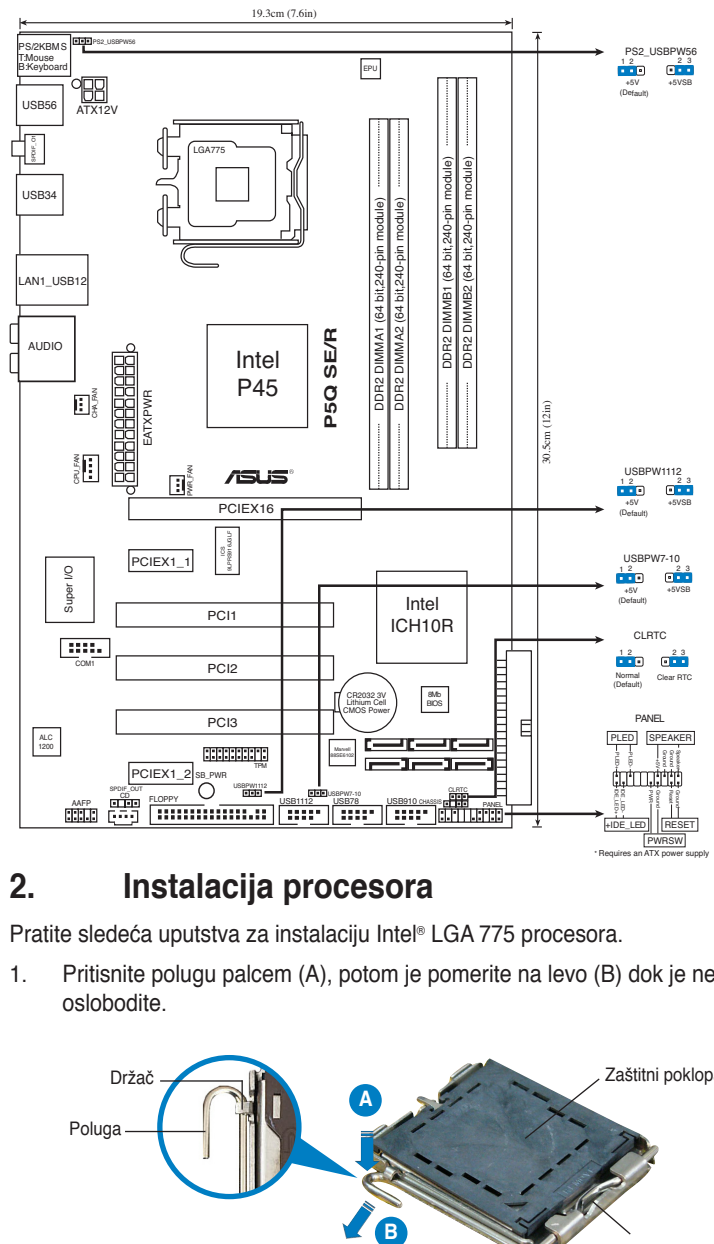

# **2. Instalacija procesora**

Pratite sledeća uputstva za instalaciju Intel® LGA 775 procesora.

1. Pritisnite polugu palcem (A), potom je pomerite na levo (B) dok je ne oslobodite.

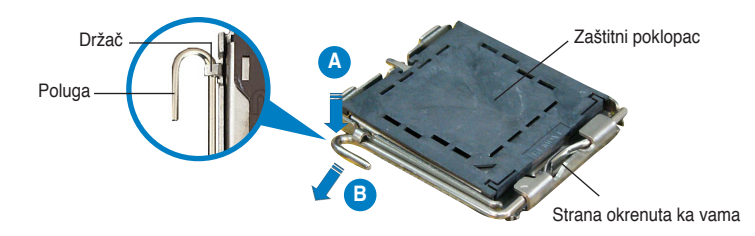

**Srpski**

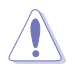

- Da bi ste zaštitili konektore na podnožju nemojte uklanjati poklopac osim ako ne postavljate procesor.
- Zadržite poklopac u slučaju da želite da vratite proizvod.
- Garancija npokriva oštećena na konektorima podnožja procesora.
- 2. Podignite ručicu u pravcu strelice do ugla od 135 stepeni.
- 3. Podignite ploču za postavljanje palcem do ugla od 100 stepeni i potom istisnite zaštitni poklopac sa nje.
- 4. Postavite procesor iznad podnožja, obratite pažnju da je zlatna oznaka na procesoru okrenuta donjem levom uglu podnožja. Kontrolni zarez na procesoru treba da se poklopi sa ispupčenjem na podnožju.
- 5. Zatvorite ploču za postavljanje, i potom pritisnite polugu dok se ne zakači za držač.

## **3. Sistemska memorija**

Možete da instalirate 512MB, 1GB, 2GB i 4GB nebaferovanih, ne-ECC DDR2 DIMM memorija u DIMM proreze.

### **Preporučene memorijeske kon guracije**

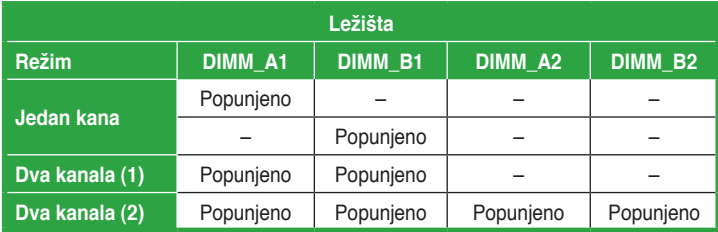

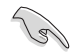

- Možete da instalirate memoriju različite veličine u Kanale A i B. Sistem mapira ukupnu veličinu manjeg kanala za konfiguraciju sa duplim kanalima. Bilo kakva preostala memorija sa višeg kanala se tada mapira za rad sa samo jednim kanalom.
- Preporučuje se da instalirate memorijske module iz žutih proreza za bolju mogućnost overklokovanja.
- Uvek koristite memorije sa jednakim CAS vrednostima, za maksimalnu kompatibilnost, preporučujemo da meorijski moduli budu od istog proizvođača.
- Kada instalirate ukupnu memoriju kapaciteta 4GB ili više, Windows® 32-bit operativni sistem će možda prepoznati manje od 3GB. Stoga se preporučuje da instalirate ukupnu memoriju od manje od 3GB.
- Ova matična ploča ne podržava memorijske module napravljene od čipova veličine do 128 Mb.

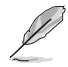

• Usled ograničenja čipseta, ova matična ploča može da podrži samo do 16 GB na operativnim sistemima navedenim ispod. Možete da instalirate najviše 4 GB DIMM memorije na svakom prorezu.

**64-bit** Windows® XP Professional x64 Edition Windows® Vista x64 Edition

- Podrazumevana frekvencija rada memorije zavisi od njenog SPD. U podrazumevanom stanju, neki memorijski moduli za overklokovanje mogu da rade pri nižoj frekvenciji od one koju je naznačio proizvođač. Da bi radili na frekvenciji koju je naznačio proizvođač ili pri većoj frekvenciji, pogledajte odeljak 4.4 Ai Tweaker meni za ručno podešavanje frekvencije memorije.
- Memorijski moduli mogu zahtevati bolji system za hlađenje da bi radili stabilno pod punim opterećenjem (4 DIMMa) ili pod podešavanjima koja su overklokovana.

# **4. BIOS**

Flash ROM na matičnoj ploči sadrži BIOS. Parametre BIOS-a možete promeniti pomoću uslužnog programa. Ekrani BIOS-a podržavaju navigaciju putem tastature i kratka objašnjenja svakog od parametara. Ukoliko vaš sistem ima probleme, ili je posta nestabilan posle promena parametara, odaberite opciju "Load Setup Defaults". Četvrto poglavlje uputstva sadrži detaljne informacije o podešavanju BIOS-a. Posetite ASUS sajt (yu.asus.com) i potražite najnoviju verziju BIOS-a.

### **Pokretanje podešavanja BIOS-a**

Pritisnite <Delete> taster tokom Power-On Self Test (POST) ekrana. Ukoliko ne pritisnete <Delete> taster, POST nastavlja sa normalnim podizanjem sistema.

### **Ulazak u BIOS posle POST ekrana:**

- Resetuite sistem držeći <Ctrl> + <Alt> + <Delete>, a potom uđite u BIOS toko POST ekrana pritiskajući <Delete>, ili
- • Resetujte sistem pritiskom na Reset taster na kućištu, a potom uđite u BIOS toko POST ekrana pritiskajući <Delete>, ili
- Ugasite pa potom upalite sistem, a potom uđite u BIOS toko POST ekrana pritiskajući <Delete>, ili

### **Snimanje nove verzije BIOS-a uz pomoć AFUDOS:**

Pustite sistem da se podigne sa diskete na koju ste kopirali najnoviju verziju BIOS-a. U DOS komandnoj liniji kucajte **afudos /i<filename.rom>** i pritisnite Enter. Resetujte sistem posle izvršenja programa.

### **Da bi ažurirali BIOS uz pomoć ASUS EZ Flash 2:**

Startujte sistem i tokom POST ekrana pritisnite <Alt>+<F2> za pokretanje Ez Flash 2 programa. Ubacite disketu, CD ili USB flash disk sa najnovijom verzijom BIOS-a. EZ Flash 2 će obaviti ažuriranje BIOS-a i automatski će resetovati sistem kada završi.

### **Da bi vratili BIOS uz pomoć programa CrashFree BIOS 3:**

Startujte sistem. Ukoliko BIOS ne radi ispravno, automatski program za vraćanje BIOS-a, CrashFree BIOS3, upitaće vas da ubacite flopi disk, CD ili USB fleš disk koji sadrži originalni ili najnoviji BIOS. Restartujte sistem nakon što je BIOS vraćen u radno stanje.

## **5. Prateći DVD**

Ova matična ploča podržava Windows® 32-bit XP / 32-bit Vista / 64-bit XP / 64-bit Vista operativne sisteme (OS). Uvek instalirajte najnoviju verziju operativnog sistema i sve patcheve da bi ste maksimalno iskoristili potencijale vašeg sistema.

Prateći DVD koji dobijate uz matičnu ploču sadrži uslužne programe i drajvere koji će pomoći da iskoristite sve mogućnosti ove matične ploče. Potrebno je da samo ubacite DVD, uvodni ekran će se sam startovati i ponuditi vam opcije za instalaciju, ukoliko je Autorun opcija uključena na vašem računaru. Ukoliko nije potrebno je da pokrenete ASSETUP.EXE iz BIN direktorijuma na DVD-u.

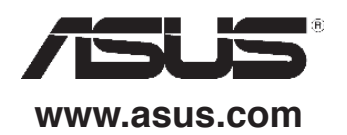